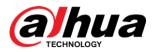

# PMS

User's Manual

V1.2.1

ZHEJIANG DAHUA VISION TECHNOLOGY CO., LTD.

i

# **Table of Contents**

| CYBERSECURITY RECOMMENDATIONSVII     |
|--------------------------------------|
| Cybersecurity Statement              |
| Cybersecurity Recommendationsvii     |
| 1 OVERVIEW1                          |
| Product Introduction1                |
| Requirement of Config1               |
| 2 CONFIG TOOL                        |
| 3 SERVER                             |
| Login System4                        |
| Homepage4                            |
| Sign Up6                             |
| Quick Config9                        |
| 3.1.1 Device Management              |
| 3.1.1.1 Add Device                   |
| 3.1.1.2 Guide Screen Parking Linkage |
| 3.1.2 Parking Setup                  |
| 3.1.2.1 Add Parking                  |
| 3.1.2.2 Fee rule Management          |
| 3.1.3 Map Config                     |
| Basic Config                         |
| 3.1.4 Device                         |
| 3.1.5 Organization34                 |
| 3.1.6 Alarm                          |
| 3.1.7 User                           |
| 3.1.8 Server                         |
| 3.1.9 Backup and Restore             |
| 3.1.10 Reboot System                 |
| Parking Lot                          |
| 3.1.11 Parking Lot                   |
| 3.1.12 Owner Management              |

|     | 3.1.13           | Card Manager                     | . 44 |
|-----|------------------|----------------------------------|------|
|     | 3.1.1            |                                  |      |
|     | 3.1.1            |                                  |      |
|     | 3.1.14           | Map Guide                        | . 46 |
|     | 3.1.15           | Fee Rule Management              |      |
|     | 3.1.16           | Coupon Management                | . 46 |
|     | 3.1.17           | LED Management                   | . 47 |
|     | 3.1.1            | 7.1 Remaining Parking LED Screen | . 47 |
|     | 3.1.1            | 7.2 Guide Screen                 | . 50 |
|     | 3.1.18           | Parking Manager                  | . 54 |
|     | 3.1.1            | 8.1 Add Parking Group            | . 54 |
|     | 3.1.1            | 8.2 Bind Parking Group           | . 55 |
|     | 3.1.19           | Booth Management                 | . 57 |
| _   |                  |                                  |      |
|     | -                | atistics                         |      |
|     | 3.1.20           | Charge Details                   |      |
|     | 3.1.21           | Coupon Statistics                |      |
|     | 3.1.22           | Shift Statistics                 | . 59 |
| Inf | o Searc          | h                                | . 59 |
|     | 3.1.23           | Vehicle Enter/Exit               | . 59 |
|     | 3.1.24           | Existing Vehicle                 | . 60 |
|     | 3.1.25           | Capture Records                  | . 60 |
|     | 3.1.26           | Chassis Check Record             | . 61 |
|     |                  |                                  | • •  |
|     | -                | ger                              |      |
|     | 3.1.27<br>3.1.28 | Device Log                       |      |
|     | 3.1.20           | Alann Log                        |      |
|     | 3.1.29           | System Log                       |      |
|     | 3.1.30           | Parking Alarm Log                |      |
|     | 5.1.51           |                                  | . 05 |
| Sy  | stem C           | onfig                            | . 64 |
|     | 3.1.32           | System Parameter                 | . 64 |
|     | 3.1.33           | Message Storage Time             | . 64 |
|     | 3.1.34           | HTTPS Config                     | . 65 |
|     | 3.1.35           | Map Parameter                    | . 65 |
|     | 3.1.36           | Guide Screen Threshold           | . 65 |
|     | 3.1.37           | Record Time                      |      |
|     | 3.1.38           | Vehicle Info Statistics          |      |
|     | 3.1.39           | Currency Symbol Config           |      |
|     | 3.1.40           | Free Parking Correction          | . 67 |
|     | <b>.</b>         |                                  |      |
| 4   | CLIE             | NT                               | . 68 |
| In  | stall and        | I Uninstall Client               | . 68 |
|     | 4.1.1            | Install Client                   |      |
|     |                  |                                  |      |

| 4.1.2      | Uninstall Client                                                                 | 70         |
|------------|----------------------------------------------------------------------------------|------------|
| Function   |                                                                                  | 70         |
| 4.1.3      | Login Client                                                                     |            |
| 4.1.4      | Live Preview.                                                                    |            |
| 4.1.4      | Playback                                                                         |            |
| 4.1.5      | Download Center                                                                  |            |
|            |                                                                                  |            |
| 4.1.7      | Event Center                                                                     |            |
| 4.1.8      | Map                                                                              |            |
| 4.1.9      | Search                                                                           |            |
| 4.1.9      |                                                                                  |            |
| 4.1.9      |                                                                                  |            |
| 4.1.9      | 9.3 Snapshot Record                                                              |            |
| 4.1.10     | Chassis Check                                                                    |            |
|            |                                                                                  |            |
| 5 CAS      | SHIER CLIENT                                                                     |            |
|            |                                                                                  |            |
| Install an | d Uninstall                                                                      |            |
| 5.1.1      | Install Client                                                                   |            |
| 5.1.2      | Uninstall Client                                                                 |            |
|            |                                                                                  |            |
| Function   |                                                                                  |            |
| 5.1.3      | Client Login                                                                     |            |
|            |                                                                                  |            |
| Charge M   | lanagement                                                                       | 89         |
| Center     | Charge                                                                           |            |
| 5.1.4      | Booth Charge                                                                     |            |
|            |                                                                                  |            |
| Hand Ove   | er                                                                               | 92         |
|            |                                                                                  |            |
| 6 FAQ      | ?                                                                                | 93         |
| 6.1        | Installation                                                                     |            |
|            |                                                                                  |            |
| 1. Wha     | t kind of configurations are required to install PMS server?                     | 93         |
|            |                                                                                  |            |
| 2. Wha     | t kind of configurations are required to install PMS server?                     |            |
| 2 0.0      | npatible browser?                                                                | 00         |
| 3. Com     | ipatible browser?                                                                |            |
| 4. How     | / long to install?                                                               |            |
| 4. 1100    |                                                                                  |            |
| 5. After   | installation is complete, I access server IP and see the following note, what sl | hall I do? |
| 94         | ······································                                           |            |
|            |                                                                                  |            |
| 6. Afte    | r re-installation, I still cannot open web page?                                 |            |
|            |                                                                                  |            |
| 7. Und     | er WIN 10 OS, the uninstallation process is stuck, and uninstallation failed     | 94         |
|            |                                                                                  |            |
| 8. May     | I turn ON firewall when I install PMS8000?                                       | 94         |
|            |                                                                                  |            |

| 9.               | Access web via laptop, and webpage cannot be fully shown, how to set?                                                                             | 94  |
|------------------|----------------------------------------------------------------------------------------------------|-----|
| 10.              | The browser is in Chinese, how to set English?                                                                                                    | 94  |
| 11.              | Installation directory of PMS contains space, which cause server failure.                                                                         | 95  |
| 12.              | How to stop backstage program of PMS?                                                                                                    | 95  |
| 13.              | How to view running status of distributed server?                                                                                                 | 95  |
| 14.              | A server uninstalls PMS and installs PMS again, is a new License required?                                                                        | 95  |
| 15.<br>erro      | PMS data recovered on server are imported to PMS installed on server B, operation<br>r. 95                                                        | has |
| 16.<br>relea     | When a vehicle enters parking lot, snapshot is taken as normal, but barrier is not ased and I cannot find the vehicle in existing vehicle record. | 96  |
| 17.<br>See       | Q: The PMS administrator platform under HTTPS protocol cannot be accessed via I the following figure.                                             |     |
| 6.2              | CLIENT APPLICATION                                                                                                    | 98  |
| 1.               | After I login client, I cannot see ANPR device, how to set?                                                                                       | 98  |
| 2.               | I cannot see live pass record of vehicle on client, how to see it?                                                                                | 98  |
| 3.               | PMS client cannot receive snapshot, but I can snapshot on ITC webpage?                                                                            | 98  |
| 4.               | I cannot see video in playback on client?                                                                                                    | 98  |
| 5.               | Where can I switch client display language?                                                                                                    | 98  |
| 6.               | PMS storage supports platform or local?                                                                                                    | 99  |
| 7.<br>whe        | The vehicle detector works as normal, but parking status on PMS map is not changed<br>n parking info changes                                      |     |
| 8.               | Why does the client keep telling me it has failed to release barrier?                                                                             | 100 |
| 9.               | Color of light on parking detector differs from actual color detector                                                                             | 100 |
| 10.<br>can       | Prompt at the lower right corner often shields some functional buttons of this client according to screen resolution?                             |     |
| 11.<br>the o     | ANPR entrance quantity and exit quantity are not matched, what is the quantity used to client? Can I see entrance (exit) info on the client?      | •   |
| <b>12.</b><br>6. | PMS e-map has uploaded picture successfully, why can I see display on webpage?<br>Other Problems                                                  |     |

| 1. | What is the relationship between chassis and license? | 101 |
|----|-------------------------------------------------------|-----|
| 2. | How PMS auto gets parking info from parking detector? | 101 |

## Cybersecurity Recommendations

## Cybersecurity Statement

- You are responsible for the risks resulting from connecting your product to the internet, including but not limited to, cyber-attacks, hacking attacks, computer viruses and malware, etc. Please protect your data and personal information by taking necessary actions, such as changing the default password and using a strong combination, changing your password periodically, keeping your firmware up-to-date, etc. Dahua is not responsible for any dysfunction, information leakage or other problems caused by failure to take necessary precautions to secure your devices. We will provide product maintenance services.
- To the extent not prohibited by applicable laws, Dahua and its employees, licensees, and affiliates are not liable for personal injury, or any incidental, special, indirect, or consequential damages whatsoever, including, without limitation, damages for loss of profits, corruption or loss of data, failure to transmit or receive any data, business interruption, or any other commercial damages or losses arising out of or related to the use or inability to use its products or services, however caused, regardless of the theory of liability (contract, tort or otherwise), even if it has been advised of the possibility of such damages. Some jurisdictions do not allow the exclusion or limitation of liability for personal injury, or of incidental or consequential damages, so this limitation may not apply to you.
- In no event shall liability for all damages (other than as may be required by applicable laws in cases involving personal injury) exceed the amount paid for products or services.

## **Cybersecurity Recommendations**

Mandatory actions to be taken towards cybersecurity

#### 1. Change Passwords and Use Strong Passwords:

The number one reason systems get "hacked" is due to having weak or default passwords. Dahua recommends changing default passwords immediately and choosing a strong password whenever possible. A strong password should be made up of at least 8 characters and a combination of special characters, numbers, and upper and lower case letters.

#### 2. Update Firmware

As is standard procedure in the tech-industry, we recommend keeping NVR, DVR, and IP camera firmware up-to-date to ensure the system is current with the latest security patches and fixes. Check the firmware release of your running devices. If the firmware release date is over 18 months old, please contact a Dahua authorized local distributor or Dahua technical support for available update releases.

"Nice to have" recommendations to improve your network security

#### 1. Change Passwords Regularly

Regularly change the credentials to your devices to help ensure that only authorized users are able to access the system.

**Commented [e1]:** 中文中有 statement 部分,但英文模板中没有,是否需要保留,或者完全按照模板来? 需确认

#### 2. Change Default HTTP and TCP Ports:

• Change default HTTP and TCP ports for Dahua systems. These are the two ports used to communicate and to view video feeds remotely.

• These ports can be changed to any set of numbers between 1025-65535. Avoiding the default ports reduces the risk of outsiders being able to guess which ports you are using.

#### 3. Enable HTTPS/SSL:

Set up an SSL Certificate to enable HTTPS. This will encrypt all communication between your devices and recorder.

#### 4. Enable IP Filter:

Enabling your IP filter will prevent everyone, except those with specified IP addresses, from accessing the system.

#### 5. Change ONVIF Password:

On older IP Camera firmware, the ONVIF password does not change when you change the system's credentials. You will need to either update the camera's firmware to the latest revision or manually change the ONVIF password.

#### 6. Forward Only Ports You Need:

• Only forward the HTTP and TCP ports that you need to use. Do not forward a huge range of numbers to the device. Do not DMZ the device's IP address.

• You do not need to forward any ports for individual cameras if they are all connected to a recorder on site; just the NVR is needed.

#### 7. Disable Auto-Login on SmartPSS:

Those using SmartPSS to view their system and on a computer that is used by multiple people should disable auto-login. This adds a layer of security to prevent users without the appropriate credentials from accessing the system.

#### 8. Use a Different Username and Password for SmartPSS:

In the event that your social media, bank, email, etc. account is compromised, you would not want someone collecting those passwords and trying them out on your video surveillance system. Using a different username and password for your security system will make it more difficult for someone to guess their way into your system.

#### 9. Limit Features of Guest Accounts:

If your system is set up for multiple users, ensure that each user only has rights to features and functions they need to use to perform their job.

10. UPnP:

• UPnP will automatically try to forward ports in your router or modem. Normally this would be a good thing. However, if your system automatically forwards the ports and you leave the credentials defaulted, you may end up with unwanted visitors.

• If you manually forwarded the HTTP and TCP ports in your router/modem, this feature should be turned off regardless. Disabling UPnP is recommended when the function is not used in real applications.

#### 11. SNMP:

Disable SNMP if you are not using it. If you are using SNMP, you should do so only temporarily, for tracing and testing purposes only.

#### 12. Multicast:

Multicast is used to share video streams between two recorders. Currently there are no known issues involving Multicast, but if you are not using this feature, deactivation can enhance your network security.

#### 13. Check the Log:

If you suspect that someone has gained unauthorized access to your system, you can check the system log. The system log will show you which IP addresses were used to login to your system and what was accessed.

#### 14. Physically Lock Down the Device:

Ideally, you want to prevent any unauthorized physical access to your system. The best way to achieve this is to install the recorder in a lockbox, locking server rack, or in a room that is behind a lock and key.

#### 15. Connect IP Cameras to the PoE Ports on the Back of an NVR:

Cameras connected to the PoE ports on the back of an NVR are isolated from the outside world and cannot be accessed directly.

#### 16. Isolate NVR and IP Camera Network

The network your NVR and IP camera resides on should not be the same network as your public computer network. This will prevent any visitors or unwanted guests from getting access to the same network the security system needs in order to function properly.

For latest information about Dahua the cybersecurity statement and recommendations, please visit <u>www.dahuasecurity.com</u>.

Commented [e2]: 同上述问题

## 1 Overview

## **Product Introduction**

PMS platform has a core of intelligent entrance/exit management system, meantime integrating video monitoring, entry/exit control and etc. It can:

- > ANPR camera, barrier, LED, VTO device and other hardware product management.
- > Management of multiple parking lots.
- > Vehicle and owner management.
- > Live preview and playback of multiple device, multiple channel.
- Remote open barrier
- > VTO one-click connect platform, and can call and talk.
- Search record of vehicle pass.
- > Force vehicles to leave the parking.
- > View diagram and chart of vehicle enter and exit.
- > PMS platform supports to download, and install client.

## **Requirement of Config**

Minimum config is in Chart 1-1

| Parameter  | Note                                                                      |
|------------|---------------------------------------------------------------------------|
| Processor  | Core i3 4160                                                              |
| Memory     | 4GB                                                                       |
| HDD        | 500G                                                                      |
| OS         | Microsoft Windows 7/ Win 8.1/Win10 (64 bit)                               |
| Explorer   | IE9 and higher, Chrome, Firefox                                           |
| Resolution | Recommend 1280×1024 resolution<br>Hardware support DirectX9.0c and higher |

Chart 1-1

1

## 2 Config Tool

Support refreshing, restarting or stopping services or modify service ports.

## $\square$

After the server is installed, the config tool is installed by default. If you want to reinstall it, please download the config tool installation package on the server WEB interface. Log into the PMS installation server, and double-click **(D)**. For system display, see Figure 2-25

|                     | Figure 2-25 S        | ystem config |               |
|---------------------|----------------------|--------------|---------------|
|                     | 1                    |              | 2345          |
| PMS SERVER          |                      |              | a 0 - ×       |
| Restart All II Stop | All 🖸 Refresh        |              | 💿 Running — 6 |
|                     |                      |              | Operation     |
|                     |                      |              | 1             |
|                     |                      |              | - 7           |
|                     |                      |              |               |
|                     |                      |              |               |
|                     |                      |              |               |
|                     |                      |              | 1             |
|                     |                      |              | 1             |
|                     |                      |              | 1             |
|                     |                      |              |               |
|                     |                      |              |               |
|                     |                      |              | 1             |
|                     | Http:80<br>Https:443 |              | 1             |
|                     |                      |              |               |
|                     |                      |              |               |
|                     |                      |              |               |

Chart 1-1 Module introduction

| No. | Function   | Note                                                                      |
|-----|------------|---------------------------------------------------------------------------|
|     |            | Support the following three operations:                                   |
|     | Service    | Click      Restart All to restart all services.                           |
| 1   | Management | Click II Stop All to stop all services.                                   |
|     |            | Click Crefresh to refresh services.                                       |
| 2   | Language   | The system supports Chinese and English. Click the icon to switch         |
| 2   | Management | languages. After language switch, restart the config tool to take effect. |
| 3   | About      | Click the icon to see the software version and release date.              |

| No. | Function                                | Note                                                                                                    |
|-----|-----------------------------------------|----------------------------------------------------------------------------------------------------|
| -   | Minimize                                |                                                                                                    |
| 4   |                                         | Click the icon to minimize the config tool interface.                                                                                                    |
| 5   | Close                                   | Close the config tool.                                                                                                    |
| 6   | Overall<br>Service<br>Status<br>Display | <ul> <li>Display the overall service status, including</li> <li>Starting.</li> <li>Exception.</li> <li>Stopping.</li> <li>Normal running.</li> <li>Stopped.</li> </ul> |
| 7   | Service<br>Display                      | Display all services and service status. Click I to modify the service port number, and then the system will automatically restart the service.                        |

## 3 Server

## Login System

Step 1. In IE enter PMS IP address, and press Enter key. Format of the IP address is <a href="http://172.10.2.76">http://172.10.2.76</a>, such as "<a href="http://172.10.2.76">http://172.10.2.76</a>. See Figure 2-1.

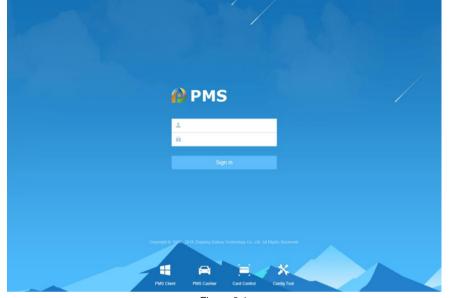

Figure 2-1

- Click to download client.
- Click low to download card control.
- Click 
   to download payment client.
- Click to download a config tool.

Step 2. Enter username and password, click Login. Note:

- Default username is system. Default password is 123456. When you login for the first time, system pops up a box to ask you to change password.
- When you enter wrong password for 5 consecutive times, the account will be locked for 10 min.
- Find back password function requires collection of some user basin information.

## Homepage

## See Figure 2-2.

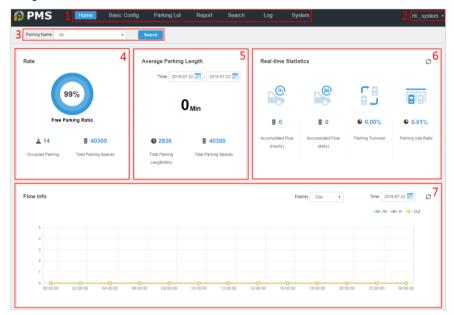

Figure 2-2

| No. | Parameter                    | Note                                                                                                    |
|-----|------------------------------|----------------------------------------------------------------------------------------------------|
| 1   | Menu                         | Show function menu.                                                                                                    |
| 2   | Username                     | Show login username, click I on the right, you can modify username, password, logout and etc.                                                                                                    |
| 3   | Parking Search               | Click , select parking name, and click Search to show current parking lot, average parking duration and etc.                                                                                                    |
| 4   | Rate                         | Show free parking rate, occupied parking rate and total parking.                                                                                                    |
| 5   | Average<br>Parking<br>Length | Show average parking length, total parking and parking number in selected period of current parking area.<br>Click IIII, you can change period of statistics of average parking length.                                                              |
| 6   | Real-time<br>Statistics      | Show accumulated vehicle flow per hour/per day, parking turnover rate and parking usage rate in the parking. Click $\mathcal{O}$ , to refresh real time statistical info.                                                                            |
| 7   | Flow Info                    | <ul> <li>Show curve of flow change in the parking lot. Place mouse on the curve, you can shoe time info and vehicle flow OUT, IN and ALL values at this point.</li> <li>Click * next to Display, to switch time span shown in flow curve.</li> </ul> |

| No. | Parameter | Note                                                                                                    |
|-----|-----------|----------------------------------------------------------------------------------------------------|
|     |           | <ul> <li>Click III next to Time, to change period of vehicle flow.</li> <li>Click All, In or Out, to make the icon become colorful and its corresponding will be shown in vehicle flow curve. Click this icon again, it become grey and its corresponding curve will not be shown in icon.</li> </ul> |

Chart 2-1

## Sign Up

After you install the system, for users who has not signed up in the system, you can enjoy a free trial up to 89 days with max of two channels of device.

Step 1. Login in homepage, you can see remaining free days in this trial in a pop-up box, see Figure 2-3.

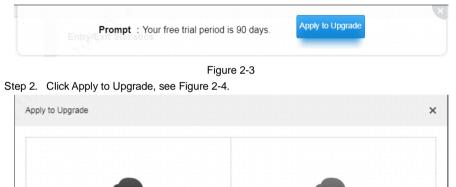

| Free Acount        | Advanced Account                                        |
|--------------------|---------------------------------------------------------|
|                    | Apply for more channels and<br>service for permanently. |
| Details of license |                                                         |
| Free trail 90 days | Apply for License                                       |

| Parameter    | Note                                                         |
|--------------|--------------------------------------------------------------|
| Free Account | General user is free user, with two channels, up to a 90-day |

| Parameter           | Note                                                                                                    |  |  |
|---------------------|----------------------------------------------------------------------------------------------------|--|--|
|                     | period.                                                                                                    |  |  |
| Advanced<br>Account | Application required, after being authorized, a free user become<br>an advanced user, without limit on usage period can enjoy more<br>channels. |  |  |
| Chart 2-2           |                                                                                                    |  |  |

Step 3. Click Apply for License, system pops up Apply for License box, see Figure 2-5. You can set "Common Parking System" or "Advanced Parking System".

| Apply for License                                                      | ×   |
|------------------------------------------------------------------------|-----|
| Step 1:         Common Parking System         Advancded Parking System |     |
| Default Module: Entrance/Exit                                          |     |
| Select Additional Module: Charge Module Chassis Detector Module        |     |
| ANPR Channel: 4 Spot Detector Channel: 0                               |     |
| IPC Channel:                                                           |     |
| Choosing Time: <b>O</b> Permanent Free <b>O</b> Trial for 90 days      |     |
| Export                                                                 |     |
| Step 2:                                                                |     |
| Contact with salesman to get license file.                             |     |
| Step 3:                                                                |     |
| Import License File. Import                                            |     |
| Can                                                                    | cel |

Figure 2-5

Step 4. Click "Apply for License", system pops up box, see Figure 2-6.

| Apply for License                                                           | × |
|-----------------------------------------------------------------------------|---|
| Step 1:         Common Parking System         Advanced Parking System       |   |
| Default Module: Entrance/Exit, Charge Module, Alarm Scheme, Parking Lot Map |   |
| Select Additional Module:  Chassis Detector Module                          |   |
| ANPR Channel: 4 Spot Detector Channel: 10                                   |   |
| IPC Channel: 10                                                             |   |
| Choosing Time: O Permanent Free O Trial for 90 days                         |   |
| Export                                                                      |   |
| Step 2:                                                                     |   |
| Contact with salesman to get license file.                                  |   |
| Step 3:                                                                     |   |
| Import License File. Import                                                 |   |
| Cancel                                                                      |   |

|                    | Figure 2-6                                                          |                                                         |  |  |  |  |
|--------------------|---------------------------------------------------------------------|---------------------------------------------------------|--|--|--|--|
| Step               | Parameter                                                           | Note                                                    |  |  |  |  |
| 1                  | Export Click Export, auto generate LicenseInfo.zip file info needed |                                                         |  |  |  |  |
|                    |                                                                     | by the system.                                          |  |  |  |  |
| 2                  | Get License • Common parking system: only input ANPR channel.       |                                                         |  |  |  |  |
|                    | file                                                                | • Advanced parking system: input ANPR, IPC, Spot        |  |  |  |  |
| Detector channels. |                                                                     | Detector channels.                                      |  |  |  |  |
| 3                  | Import                                                              | Click "Import", to import reg.dat file into the system. |  |  |  |  |
|                    |                                                                     | Complete sign up.                                       |  |  |  |  |

Chart 2-3

## **Quick Config**

Flow of quick configuration is in Figure 2-7.

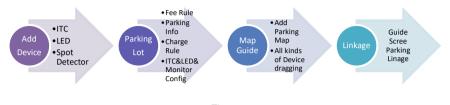

### Figure 2-7

## 3.1.1 Device Management

Select Basic Config>Device, you can see all online devices, see Figure 2-8.

| 🕂 Add | 🛱 Delete             | 🗠 Import 🛛 🛓    | Download Template | Guide Screen Parking L | .inkage Q, Q                | Code/Name/IP  | 🖻 Expor   |
|-------|----------------------|-----------------|-------------------|------------------------|-----------------------------|---------------|-----------|
| All   | Entrance/Exit Device | LED Screen VTC  | ) EVS Chassis     | Detector               |                             | Status: All   | •         |
|       | Code                 | Name            | Туре              | IP Address             | Status                      | Offline Cause | Operation |
|       | 1000043              | testled         | Remaining Park    | 2.2.2.2                | <ul> <li>Offline</li> </ul> | Unknow.       | × ×       |
|       | 1000041              | XXXXX           | Common Screen     | 100.100.100.100        | <ul> <li>Offline</li> </ul> | Unknow.       | / ×       |
|       | 1000040              | уууу            | Spot Detector D   | 200.200.200.200        | <ul> <li>Offline</li> </ul> | Unknow.       | / ×       |
|       | 1000038              | 110itc1         | пс                | 10.35.94.110           | Online                      | -             | / ×       |
|       | 1000036              | 110itc2         | ITC               | 10.35.94.110           | Online                      | -             | / X       |
|       | 1000035              | YD_10.35.92.207 | Guide Screen      | 10.35.92.207           | Online                      | -             | / ×       |
|       | 1000034              | Isl_chejianqi   | Spot Detector D   | 10.33.68.22            | Online                      | -             | / ×       |
|       | 1000033              | youdao1         | Guide Screen      | 1.1.1.12               | <ul> <li>Offline</li> </ul> | Unknow.       | / ×       |

Figure 2-8

When online status shows in grey, the device is offline. When online status is green, the device is online. Click device type name to show info of each device type.

- Click + Add, to add device, see Ch 2.4.2.1.
- Click 
   next to device, to change device info.
- Click × next to device to delete the device. Select □ in front of one or more devices, and click <sup>■</sup> Delete to delete these devices.
- Click Lamber to import device info into the system, click Lamber to export device info.
- Click Lownload Template to download imported device template.
- Click Guide Screen Parking Linkage to link guide screen to the guided parking, see Ch 2.4.2.2.

### 3.1.1.1 Add Device

Add different types of devices to the platform to import device data for judgment and statistics.

Step 1 Select Basic Config > Device Management. The system displays all online devices. See Figure 3-8. When **Status** is displayed in grey, the device is offline. When the **Status** is displayed in green, the device is online. Click **Type** to show info of each device type.

Figure 1-2 Device management

|       |                      | 0               |                   |                        |           |               |           |
|-------|----------------------|-----------------|-------------------|------------------------|-----------|---------------|-----------|
| 🕂 Add | i 🛅 Delete           | 🖆 Import 🛛 🛃    | Download Template | Guide Screen Parking L | .inkage Q | Code/Name/IP  | 🖆 Export  |
| All   | Entrance/Exit Device | LED Screen VTC  | ) EVS Chassis I   | Detector               |           | Status: All   | •         |
|       | Code                 | Name            | Туре              | IP Address             | Status    | Offline Cause | Operation |
|       | 1000043              | testled         | Remaining Park    | 2.2.2.2                | Offline   | Unknow.       | / ×       |
|       | 1000041              | X000K           | Common Screen     | 100.100.100.100        | Offline   | Unknow.       | / ×       |
|       | 1000040              | уууу            | Spot Detector D   | 200.200.200.200        | Offline   | Unknow.       | / X       |
|       | 1000038              | 110itc1         | ITC               | 10.35.94.110           | Online    |               | / X       |
|       | 1000036              | 110itc2         | ITC               | 10.35.94.110           | Online    | -             | / ×       |
|       | 1000035              | YD_10.35.92.207 | Guide Screen      | 10.35.92.207           | Online    | -             | / ×       |
|       | 1000034              | Isl_chejianqi   | Spot Detector D   | 10.33.68.22            | Online    | -             | / ×       |
|       | 1000033              | youdao1         | Guide Screen      | 1.1.1.12               | Offline   | Unknow.       | / ×       |
|       |                      |                 |                   |                        |           |               |           |

## $\square$

Operations other than adding a device:

- Click 🖉 next to the device to change the device info.
- Click in next to the device to delete the device. Select in front of one or more device codes, and click in Delete to delete one or more devices.
- Click Instruction information informatio information information information information information
- Click download Template to download the imported device template.

Step 1. Select **Device Type**, you can select among ANPR, LED, VTO, EVS, all-in-one or chassis detector, and ultrasonic parking space controller.

The following introduces each type.

### Add ANPR

Step 1. Select device type to be ANPR.

| Add Device        |                      |           |                |                        |        |
|-------------------|----------------------|-----------|----------------|------------------------|--------|
| Device Type       |                      |           |                |                        |        |
| Device Type:      | Entrance/Exit Device | •         |                |                        |        |
| Basic Info        |                      |           |                |                        |        |
| Name:             | *                    |           | Manufacturer:  | DAHUA •                |        |
| Туре:             | Spot Detector Device | •         | IP Address:    | *                      |        |
| Port:             | 37777                |           | Username:      | ∗ admin                |        |
| Password:         | * *****              |           |                |                        |        |
| Channel Info      |                      |           |                |                        |        |
| Channel Quantity: | * 1                  |           | Server:        | PTS(10.35.94.108:9101) |        |
| Channel Name1:    | *                    |           | Parking Count: | * 1                    |        |
| No.1 parking:     | Building Floor Par   | rking No. |                |                        |        |
|                   |                      |           |                |                        |        |
| Get Info          |                      |           |                | ок                     | Cancel |

Figure 2-10

Step 2. According to actual condition, set each parameter info. Note:

Parameter with \* is mandatory.

| Parameter       | Note                                                                  |
|-----------------|-----------------------------------------------------------------------|
| Device Name     | Set device name.                                                      |
| Manufacturer    | Select manufacturer.                                                  |
| Туре            | According to different device type, select corresponding device type. |
| IP Address/Port | Set device IP address/port.                                           |
| Port            | Enter device port.                                                    |
| Username/Pas    | Enter login device web username/password.                             |
| sword           |                                                                       |
| Password        | Enter device password.                                                |
| Channel         | Set device channel quantity.                                          |
| Quantity        |                                                                       |
| Server          | Select server type. ANPR device is "PTS" server.                      |
| Channel         | Enter port value.                                                     |
| Name1           |                                                                       |
| Parking Count   | Set parking count in this channel.                                    |
| No.n parking    | Set physical no. of building and floor where each parking locate.     |

| Parameter | Note                                                                    |  |  |
|-----------|-------------------------------------------------------------------------|--|--|
|           | Note:                                                                   |  |  |
| Bind ITC  | When device type is "IVS-T", you may set this parameter.                |  |  |
| Bild ITC  | Click "please select", system pops up "Bind ITC"page. Select ITC device |  |  |
|           | name.                                                                   |  |  |
| Chart 2-4 |                                                                         |  |  |

Step 3. Click **Get Info** to test device connection. Acquire the parking info of the vehicle detector. Step 4. Click OK.

### Add LED

Step 1. Device type is LED screen. See Figure 2-9.

| Add Device        |                          |               |                            |        |
|-------------------|--------------------------|---------------|----------------------------|--------|
| Device Type       |                          |               |                            |        |
| Device Type:      | LED Screen •             |               |                            |        |
| Basic Info        |                          |               |                            |        |
| Name:             | *                        | Manufacturer: | DAHUA                      | T      |
| Туре:             | Remaining Parking Screen | IP Address:   | *                          |        |
| Port:             | 37777                    | Username:     | * admin                    |        |
| Password:         | * *****                  |               |                            |        |
| Channel Info      |                          |               |                            |        |
| Channel Quantity: | 1                        | Server:       | MCD_LED(10.35.94.108:7201) | •      |
| Proxy port:       | * 20002                  | Standard:     | 16*32                      | •      |
| Channel Name1:    | *                        | Display Info: | Config                     |        |
|                   |                          |               |                            |        |
|                   |                          |               | ок                         | Cancel |

Figure 2-9

Step 2. Set each parameter, see the following chart.

Note:

| Parameter with * is mandatory.    |                                                                       |  |  |  |  |
|-----------------------------------|-----------------------------------------------------------------------|--|--|--|--|
| Parameter Note                    |                                                                       |  |  |  |  |
| Device Name                       | Set device name.                                                      |  |  |  |  |
| Manufacturer Select manufacturer. |                                                                       |  |  |  |  |
| Туре                              | According to different device type, select corresponding device type. |  |  |  |  |
| IP Address/Port                   | Set device IP address/port.                                           |  |  |  |  |

| Parameter    | Note                                                                 |  |
|--------------|----------------------------------------------------------------------|--|
| Port         | Enter device port.                                                   |  |
| Device Name  | Set device name.                                                     |  |
| Password     | Enter device password.                                               |  |
| Channel      | Set device channel quantity.                                         |  |
| Quantity     |                                                                      |  |
| Server       | Select server type. LED screen server is "MCD_LED".                  |  |
| Proxy Port   | Enter port value.                                                    |  |
| Standard     | Set LED screen size.                                                 |  |
| Channel Name | Enter port value.                                                    |  |
| Display Info | Click "Config", set content on LED screen, for setup see text below. |  |
| Display Row  | Note:                                                                |  |
|              | When device type is "payment screen", you can set this parameter.    |  |
|              | Set row of display.                                                  |  |
|              | Chart 2-5                                                            |  |

Step 3. Set LED screen info. See the figure below.

| Free Parking Screen Setup |             | × |
|---------------------------|-------------|---|
| D                         | Font Color: |   |
| 0000                      |             |   |
|                           |             |   |
|                           | OK Cancel   |   |

Figure 2-12

|                                                                                                    | Selected Info                                                                |
|----------------------------------------------------------------------------------------------------|------------------------------------------------------------------------------|
| P                                                                                                    | Font Color:                                                                  |
|                                                                                                    | Select info below to add                                                     |
|                                                                                                    |                                                                              |
|                                                                                                    | Optional Info                                                                |
|                                                                                                    | + Plate No. + Entry Time + Vehicle Type + Welcome + Parking Time + Exit Time |
|                                                                                                    | + Payment Amount + Good luck + Thank you + Custom                            |
|                                                                                                    | Display Mode: 🔾 Turn Over 🔿 Scroll                                           |
|                                                                                                    | Display Speed: 0 1                                                           |
|                                                                                                    |                                                                              |
|                                                                                                    | Idle Status: Show fixed content                                              |
|                                                                                                    |                                                                              |
|                                                                                                    | Figure 2-13                                                                  |
| ide Screen Setup                                                                                                    | Figure 2-13                                                                  |
| ide Screen Setup                                                                                                    | Figure 2-13                                                                  |
| ide Screen Setup                                                                                                    | Figure 2-13                                                                  |
| ide Screen Setup                                                                                                    | Figure 2-13                                                                  |
|                                                                                                    | Figure 2-13                                                                  |
| Font Color:<br>• • • • • • • • • • • • • • • • • • •                                                                             |                                                                              |
| Font Color:<br>• • •<br>Icon Type:<br>• Straight _ Left Turn _ Right Tu                                                          | Figure 2-13                                                                  |
| Font Color:<br>• • • •<br>Icon Type:<br>Straight _ Left Turn _ Right Tu<br>Icon Position:                                        |                                                                              |
| Font Color:<br>• • • •<br>Icon Type:<br>• Straight _ Left Turn _ Right Tu                                                        |                                                                              |
| O      O     O     O     O     O     O     O     O     O     O     O     O     O     O     O     O     O     O     O     O     O |                                                                              |

Figure 2-10

| Selected Info     34.53233453     111130.000     BINIVVS22511     VKelcometeiiiiiiiiiiiiiiiiiiiiiiiiiiiiiiiiiii |  |
|----------------------------------------------------------------------------------------------------|--|

OK Cancel

| Parameter       | Note                                                                            |
|-----------------|---------------------------------------------------------------------------------|
| Font Color      | Set LED screen font color. Available: red, green or yellow.                     |
| Zero Free       | When there is no free parking is this parking lot, LED screen shows content,    |
| Parking Display | you can select either "0000" or "NULL".                                         |
| Content         |                                                                                 |
| Optional Info   | Set LED screen displayed content. Click corresponding content, to add it        |
| Optional Inio   | into LED screen.                                                                |
| Display Mode    | Set display mode in the screen, you can flip page or scroll.                    |
| Diaplay Speed   | Set movement speed. Range is $1 \sim 100$ , as the higher the value, the faster |
| Display Speed   | the speed will be.                                                              |
| Idle Status     | Select "Show fixed content", pops up input box. You can input content to be     |
|                 | shown during idle time.                                                         |
| Direction of    | Set direction of arrow in the screen. Available: straight, left, right,         |
| Arrow           | straight-left, straight-right.                                                  |
| Position of     | Set position of arrow in screen. Available: left or right.                      |
| Arrow           |                                                                                 |

Figure 2-15

Chart 2-6

Step 4. Click OK, exit screen setup, and return to add device page.

Step 5. Complete screen info setup, click OK.

## Add VTO

Step 1. Select device type to be VTO. See Figure 2-11.

| Add Device        |         |               |                               | ×      |
|-------------------|---------|---------------|-------------------------------|--------|
| Device Type       |         |               |                               |        |
| Device Type:      | VTO •   |               |                               |        |
| Basic Info        |         |               |                               |        |
| Name:             | *       | Manufacturer: | DAHUA •                       |        |
| Type:             | VTO •   | IP Address:   | *                             |        |
| Port:             | 37777   | Username:     | ★ admin                       |        |
| Password:         | * ***** |               |                               |        |
| Channel Info      |         |               |                               |        |
| Channel Quantity: | 1       | Server:       | MCD_DOOR(10.35.94.108:7301) • |        |
| Proxy port:       | • 20002 |               |                               |        |
| Channel Name1:    | *       |               |                               |        |
|                   |         |               |                               |        |
|                   |         |               | ок                            | Cancel |

Figure 2-11

Step 2. Set each parameter. See the chart below. Note:

| Parameter with * is mandatory. |                                               |  |
|--------------------------------|-----------------------------------------------|--|
| Parameter                      | Note                                          |  |
| Device Name                    | Set device name.                              |  |
| Manufacturer                   | Select manufacturer.                          |  |
| Туре                           | Select VTO which is the default type.         |  |
| IP Address                     | Set device IP address/port.                   |  |
| Port                           | Enter device port.                            |  |
| Username                       | Enter device username.                        |  |
| Password                       | Enter device password.                        |  |
| Channel                        | Set device channel quantity.                  |  |
| Quantity                       |                                               |  |
| Server                         | Select server type. VTO server is "MCD_DOOR". |  |
| Proxy Port                     | Enter port value.                             |  |
| Standard                       | Set LED screen size.                          |  |
| Channel Name                   | Enter port value.                             |  |
| n                              |                                               |  |

Step 3. Click OK.

## Add EVS

| Device Type:      | EVS     | • |                  |                          |  |
|-------------------|---------|---|------------------|--------------------------|--|
| Basic Info        |         |   |                  |                          |  |
| Name:             | *       |   | Manufacturer:    | DAHUA •                  |  |
| Type:             | EVS     | • | IP Address:      | *                        |  |
| Port:             | 37777   |   | Username:        | * admin                  |  |
| Password:         | * ***** |   |                  |                          |  |
| Channel Info      |         |   |                  |                          |  |
| Channel Quantity: | * 1     |   | Server:          | PTS(10.35.94.108:9101) • |  |
| Channel Name1:    | *       |   | Binding Channel: | Select                   |  |
|                   |         |   |                  |                          |  |
|                   |         |   |                  |                          |  |

Step 1. Device type is EVS. See Figure 2-7.

Figure 2-112

Step 2. Set each parameter, see the following chart. Note:

Parameters with \* is mandatory.

| Parameter    | Note                                     |
|--------------|------------------------------------------|
| Device Name  | Set device name.                         |
| Manufacturer | Select manufacturer.                     |
| Туре         | Select EVS which is the default type.    |
| IP Address   | Set device IP address.                   |
| Port         | Enter device port.                       |
| Username     | Enter device username.                   |
| Password     | Enter device password.                   |
| Channel      | Set device channel quantity.             |
| Quantity     |                                          |
| Server       | Select server type. EVS server is "PTS". |

| Parameter    | Note                                                              |
|--------------|-------------------------------------------------------------------|
| Channel Name | Enter port value.                                                 |
| n            |                                                                   |
| Binding      | Click "Select", see a pop-up page and please select channel name. |
| Channel      |                                                                   |
|              | Chart 2-8                                                         |

Step 3. Click OK.

## Add All-in-one

Step 1. Device type is All-in-one. See Figure 2-13.

| Add Device   |                                  |               |         | ×      |
|--------------|----------------------------------|---------------|---------|--------|
| Device Type  |                                  |               |         |        |
| Device Type: | All-in-one •                     |               |         |        |
| Basic Info   |                                  |               |         |        |
| Name:        | •                                | Manufacturer: | DAHUA • |        |
| Туре:        | All-in-one Reverse Vehicle Sea • | IP Address:   | *       |        |
|              |                                  |               |         |        |
|              |                                  |               |         |        |
|              |                                  |               |         |        |
|              |                                  |               |         |        |
|              |                                  |               |         |        |
|              |                                  |               |         |        |
|              |                                  |               |         |        |
|              |                                  |               | ок      | Cancel |
|              | Figur                            | e 2-13        |         |        |

Step 2. Set each parameter, see the following chart. Note: Parameters with \* is mandatory.

| r arameters with is manuatory. |                                                           |  |
|--------------------------------|-----------------------------------------------------------|--|
| Parameter                      | Note                                                      |  |
| Device Name                    | Set device name.                                          |  |
| Manufacturer                   | Select manufacturer.                                      |  |
| Туре                           | Select all-in-one. Default is vehicle positioning device. |  |
| IP Address                     | Set device IP address.                                    |  |
|                                |                                                           |  |

Chart 2-9

Step 3. Click OK.

#### Add Chassis Detector

Step 1. Device type is chassis detector. See Figure 2-14.

| e Figure 2-14.    |                    |               |         |        |
|-------------------|--------------------|---------------|---------|--------|
| d Device          |                    |               |         | 3      |
| Device Type       |                    |               |         |        |
| Device Type:      | Chassis Detector   |               |         |        |
| Basic Info        |                    |               |         |        |
| Name:             | *                  | Manufacturer: | DAHUA 🗸 |        |
| Туре:             | Chassis Detector • | IP Address:   | *       |        |
| Port:             | 30000              |               |         |        |
| Channel Info      |                    |               |         |        |
| Channel Quantity: | 1                  | Channel Name: | •       |        |
|                   |                    |               |         |        |
|                   |                    |               |         |        |
|                   |                    |               |         |        |
|                   |                    |               |         |        |
|                   |                    |               | ок      | Cancel |

Figure 2-14

Step 2. Set each parameter, see the following chart. Note:

Parameters with \* is mandatory.

| Parameter    | Note                                              |  |  |  |  |  |  |
|--------------|---------------------------------------------------|--|--|--|--|--|--|
| Device Name  | Set device name.                                  |  |  |  |  |  |  |
| Manufacturer | Select manufacturer.                              |  |  |  |  |  |  |
| Туре         | elect chassis detector which is the default type. |  |  |  |  |  |  |
| IP Address   | Set device IP address.                            |  |  |  |  |  |  |
| Port         | Enter device port. Default is 30000.              |  |  |  |  |  |  |
| Channel      | Channel quantity cannot be changed. Default is 1. |  |  |  |  |  |  |
| Quantity     |                                                   |  |  |  |  |  |  |
| Channel Name | Enter port value.                                 |  |  |  |  |  |  |
|              | Chart 2-10                                        |  |  |  |  |  |  |

Step 3. Click OK.

# 3.1.1.2 Guide Screen Parking Linkage Device guide screen guides to parking.

| uide Screen Parking Linkage |             |    |                    |           |                | > |
|-----------------------------|-------------|----|--------------------|-----------|----------------|---|
| Channel List                |             |    | Parking            | g List    |                |   |
| Q, Search                   |             |    | Q. Sea             | rch       |                |   |
| youdao1_1                   |             |    |                    | check all |                |   |
| youdao1_2                   |             | ee |                    | A_C_1     |                |   |
| youdao1_3                   |             |    |                    | C_1_1     |                |   |
| YD_10.35.92.20              | -           |    |                    |           |                |   |
| YD_10.35.92.20              |             |    |                    | A_1_1     |                |   |
| YD_10.35.92.20              | /_3         |    |                    | A_1_2     |                |   |
| inked Channel:              |             |    |                    |           |                |   |
| Channel                     | Parking No. |    | Zone Type          |           | Parking Status |   |
| YD_10.35.92.207_3           | B_1_1       |    | Park               | ing       | Parked         |   |
| YD_10.35.92.207_2           | B_1_1       |    | Parking<br>Parking |           | Parked         |   |
| YD_10.35.92.207_2           | B1_F_3      |    |                    |           | Not Parked     |   |
|                             |             |    |                    |           |                |   |

Figure 2-15

Step 2. Channel List, select guide screen channel.

Step 3. In Parking List, select one or more parkings.

Step 4. Click OK.

#### Add Ultrasonic Parking Space Controller

Step 1 Device Type is **Ultrasonic Parking Space Controller**. For system display, see Figure 3-20.

|             | Figu         | ure 1-3 Add Ultrasonic F        | Parking Space C    | ontroller               |        |
|-------------|--------------|---------------------------------|--------------------|-------------------------|--------|
| Add Device  | 0            |                                 | 0 1                |                         | ×      |
| Device      | Tuno         |                                 |                    |                         |        |
| Device      | туре         |                                 |                    |                         |        |
|             | Device Type: | Ultrasonic Parking Space Cont 🔻 |                    |                         |        |
| Basic In    | fo           |                                 |                    |                         |        |
|             | Name:        | ×                               | Type:              | ST •                    |        |
|             | Type:        | ST Node Controller              | IP Address:        | *                       |        |
|             | Device SN:   | *                               |                    |                         |        |
|             |              |                                 |                    |                         |        |
|             |              |                                 |                    |                         |        |
|             |              |                                 |                    |                         |        |
|             |              |                                 |                    |                         |        |
|             |              |                                 |                    |                         |        |
|             |              |                                 |                    |                         |        |
|             |              |                                 |                    |                         |        |
|             |              |                                 |                    | ОК                      | Cancel |
| Step 2 C    | onfigure ea  | ch parameter according          | a to the actual si | tuation. For each param | eter.  |
|             | ee 0.        |                                 |                    |                         |        |
|             | 🗋 说明         |                                 |                    |                         |        |
| P           | arameter w   | ith 🔹 is mandatory.             |                    |                         |        |
| Cł          | nart 1-2 Ado | d Ultrasonic Parking Sp         | ace Controller -   | Parameters              |        |
| Parameter   | Note         |                                 |                    |                         |        |
| Device name | Set the de   | evice name.                     |                    |                         |        |
| Device type | Only supp    | oort "ST".                      |                    |                         |        |
| Device type | Only supp    | oort "ST Node Controlle         | r".                |                         |        |
| IP address  | Enter the    | device IP address.              |                    |                         |        |
| Device SN   | The serial   | I number of the added u         | ultrasonic parkin  | g space controller.     |        |

Step 3 Click **OK** to complete config.

## 3.1.2 Parking Setup

3.1.2.1 Add Parking

A user can add new parking lot. New parking lot includes config steps of parking info, entrance/exit device config and surveillance device. Steps are below. Step 1. Select Parking Lot>Parking Lot. See Figure 2-.

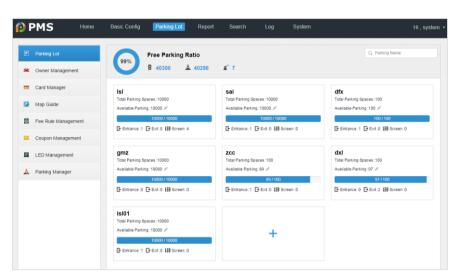

Figure 2-21

Step 2. Click +. See Figure 2-22

| Add Parking                 |                                                                | × |
|-----------------------------|----------------------------------------------------------------|---|
| 1. Parking Info             | Parking Info Entrance/Exit Device Config Monitor Device Config |   |
| Parking Info                |                                                                | - |
| Parking Name:               | Total Parking:      1                                          |   |
| Available Parking:          | • 0                                                            |   |
| Counting Mode:              | Include VIP Vehicles     Exclude VIP Vehicles                  |   |
| Entrance Pass Mode          |                                                                |   |
| Time Template:              | All-Period Template                                            |   |
| Guest Unlimited Entry:      | off on 🕕 WhiteList Vehicle is default auto pass.               |   |
| Balance is zero:            | Allow all vehicles entry                                       |   |
| Only VIP Unlimited Entry:   | When free parking is fewer than 0 off on                       |   |
| General Vehicle Auto Pass:  | When general vehicle on-site is fewer than 0 off on            |   |
| Fuzzy Matching of Entrance: | Min. Matching Digits of Entrance 4 off on                      |   |
| Exit Pass Mode              |                                                                |   |
| Enable Charge:              | off on                                                         |   |
| Fuzzy Matching of Exit:     | Min. Matching Digits of Exit 4 off on                          | - |
| Free 2 step(s)              | Save and Close Next Cancel                                     |   |

#### Figure 2-16

Step 3. Set each parameter, see chart below.

| Parameter     | Note                                   |  |  |  |  |  |  |
|---------------|----------------------------------------|--|--|--|--|--|--|
| Parking Name  | et parking name.                       |  |  |  |  |  |  |
| Total Parking | et total parking in the parking lot.   |  |  |  |  |  |  |
| Available     | Cat aurrent free northing number       |  |  |  |  |  |  |
| Parking       | Set current free parking number.       |  |  |  |  |  |  |
| Counting Mode | Select to include/exclude VIP vehicle. |  |  |  |  |  |  |
|               | Chart 2-11                             |  |  |  |  |  |  |

Step 4. Click  $\,$  next to Time Template, select time template; and you also can click  $\,$  in

dropdown list to add time template.

1. Click 🛨.

See Figure 2-17.

| New | Time T | emplate  |       |                |              |   |   |       |              |   |    |           |     |    |    |        |    |    |    |    |    |    |    |    |        | ×  |
|-----|--------|----------|-------|----------------|--------------|---|---|-------|--------------|---|----|-----------|-----|----|----|--------|----|----|----|----|----|----|----|----|--------|----|
|     |        | Template | Name: | •              |              |   |   |       |              |   |    | 🗆 Co      | py: |    |    |        |    | Ŧ  |    |    |    |    |    |    |        |    |
| H   | 0      | 1        | 2     | 3 -<br>  .   . | 4<br>  .   . | 5 | 6 | 7<br> | 8<br>  .   . | 9 | 10 | <b>11</b> | 12  | 13 | 14 | 15<br> | 16 | 17 | 18 | 19 | 20 | 21 | 22 | 23 | 24     |    |
| H   | Mon    |          |       |                |              |   |   |       |              |   |    |           |     |    |    |        |    |    |    |    |    |    |    |    | 4      | ž  |
| [7] | Tue    |          |       |                |              |   |   |       |              |   |    |           |     |    |    |        |    |    |    |    |    |    |    |    | 4      | ×  |
| H   | Wed    |          |       |                |              |   |   |       |              |   |    |           |     |    |    |        |    |    |    |    |    |    |    |    | 4      | )÷ |
| H   | Thu    |          |       |                |              |   |   |       |              |   |    |           |     |    |    |        |    |    |    |    |    |    |    |    | 4      | )ł |
| H   | Fri    |          |       |                |              |   |   |       |              |   |    |           |     |    |    |        |    |    |    |    |    |    |    |    | 4      | )÷ |
| H   | Sat    |          |       |                |              |   |   |       |              |   |    |           |     |    |    |        |    |    |    |    |    |    |    |    | 4      | )e |
| H   | Sun    |          |       |                |              |   |   |       |              |   |    |           |     |    |    |        |    |    |    |    |    |    |    |    | 4      | ×  |
|     |        |          |       |                |              |   |   |       |              |   |    |           |     |    |    |        |    |    |    |    |    |    |    |    |        |    |
|     |        |          |       |                |              |   |   |       |              |   |    |           |     |    |    |        |    |    |    |    |    |    | ок |    | Cancel |    |

Figure 2-17

- 2. In Time Template Name, enter name.
- Move mouse to above the time axis, when the cursor changes to 
   , you can draw time template. When you finish drawing, the position will be green. Note:
  - Place cursor on the drawn area, the cursor changes to 
     <sup>1</sup>, click drawn area to delete this area.
  - Click 🗉 in front of time axis, you can select one or more days within one

week. Click E in the front row, and you can adjust week time.

4. (Optional) After you select Copy, click **\*** to select time template. You can add time plan of this template to new template.

## 5. Click OK.

Step 5. Set each parameter, see the following chart.

| Parameter                                 | Note                                                                                                    |
|-------------------------------------------|----------------------------------------------------------------------------------------------------|
| Auto Release                              | Select whether to enable auto release.                                                                                                    |
| Free parking is zero                      | Set when free parking is zero, enter vehicle entry rule. Allow all vehicle<br>entry, allow trusted vehicle entry, allow forbidden vehicle entry or allow VIP<br>vehicle entry. |
| Only allow VIP<br>vehicle auto<br>release | Set when free parking is below certain value, whether allow auto release of VIP vehicle.                                                                                       |
| General Vehicle<br>Auto Release           | Set when general parking is below certain value, whether allow auto release of general vehicle.                                                                                |
| Entrance Fuzzy<br>Match                   | Enable the function when the vehicle is in the white list. If the matching digits of entrance reach or exceed the set value, allow the vehicle to enter the parking lot.       |
| Enable<br>Payment                         | Select whether to enable medical payment.                                                                                                    |
| Exit Fuzzy<br>Match                       | Enable the function when the vehicle is in the white list. If the matching digits of exit reach or exceed the set value, allow the vehicle to exit the parking lot.            |
| Timeout Alarm                             | Whether to enable timeout alarm, and set timeout time.                                                                                                    |
| Free Parking                              | After long-time operation, there may be data errors. Enable the Remaining                                                                                                    |
| Correction                                | Parking Correction function to regularly reset the remaining parking data.                                                                                                    |
|                                           | Chart 2-12                                                                                                    |

Step 6. Click Next. See Figure 2-18.

Note:

Click Save and Close, you save current setup and close this page.

| Add Parking                            | ×                                                              |
|----------------------------------------|----------------------------------------------------------------|
| 2. Entrance/Exit Device Config         | Parking Info Entrance/Exit Device Config Monitor Device Config |
| +                                      |                                                                |
| Please click *+* to bind ANPR Channel. |                                                                |
|                                        |                                                                |
|                                        |                                                                |
|                                        |                                                                |
|                                        |                                                                |
|                                        |                                                                |
|                                        |                                                                |
|                                        |                                                                |
|                                        |                                                                |
|                                        |                                                                |
|                                        |                                                                |
|                                        |                                                                |
|                                        |                                                                |
|                                        |                                                                |
| Free 1 step(s)                         | Previous Save and Close Next Cancel                            |

Figure 2-18

#### Entrance/Exit Config

| St | ep 1. Click +. See Figure 2-19. |
|----|---------------------------------|
|    | Optional ITC Channel            |

| Optional ITC Char | nel          |      |             |       |           | ×        |
|-------------------|--------------|------|-------------|-------|-----------|----------|
| Channel Name      | Manufacturer | Туре | IP Address  | Port  | Server    | Status   |
| ITC-IN_1          | OAHUA        | ITC  | 10.33.58.28 | 37778 | PTS(9101) | Online   |
| ITC-OUT_1         | OAHUA        | ITC  | 10.35.58.28 | 37779 | PTS(9101) | Online   |
|                   |              |      |             |       |           | Complete |

Figure 2-19

Step 2. After you select ANPR channel, channel name is shown in blue. Click Complete, add ANPR channel to setup of entrance/exit device config page.

Step 3. According to actual need, set entrance/exit device direction, you can select enter, exit or in-parking. See Figure 2-20.

| Edit parking                   |        |                       |                  |                   |               |                       |  |  |  |  |
|--------------------------------|--------|-----------------------|------------------|-------------------|---------------|-----------------------|--|--|--|--|
| 2. Entrance/Exit Device Config |        |                       | Parking In       | fo Entrance/Exit  | Device Config | Monitor Device Config |  |  |  |  |
| 10.33.68.30_IN_1 🗶 🕂           |        |                       |                  |                   |               |                       |  |  |  |  |
| Direction Config               |        |                       |                  |                   |               |                       |  |  |  |  |
| Enter Exit Inner               |        |                       |                  |                   |               |                       |  |  |  |  |
| Binding ANPR                   |        |                       |                  |                   |               |                       |  |  |  |  |
| annel Name: 10.33.68.30_IN_1   | Manuf  | acturer: DAHUA        |                  | Type: ITC         |               |                       |  |  |  |  |
| IP Address: 10.33.68.30        |        | Port: 31237           |                  | Server: PTS(9101) |               |                       |  |  |  |  |
| Status: Online                 |        |                       |                  |                   |               |                       |  |  |  |  |
| Binding VTO                    |        |                       |                  |                   |               |                       |  |  |  |  |
| + Add                          |        |                       |                  |                   |               |                       |  |  |  |  |
| Channel Manufact               | Туре   | IP Address            | Port             | Server            | Status        | Operation             |  |  |  |  |
|                                | Please | e click Add button to | bind new VTO cha | annel.            |               |                       |  |  |  |  |
| Binding LED                    |        |                       |                  |                   |               |                       |  |  |  |  |
| + Add                          |        |                       |                  |                   |               |                       |  |  |  |  |
|                                |        |                       |                  |                   |               |                       |  |  |  |  |
| The remaining 1 step(s)        |        |                       | Prev             | iaua Causa        | nd Close      | Next Cancel           |  |  |  |  |

Figure 2-20

Step 4. (Optional) Select LED device, chassis detector and other entrance/exit device need to be bound. Method to add is similar to adding ANPR device.

Step 5. Click Next.

See Figure 2-21.

Note:

Click Save and Close, to save current setup and close page.

|                      |              |      |                      |                     |                    | _            |                    |
|----------------------|--------------|------|----------------------|---------------------|--------------------|--------------|--------------------|
| vionitor Dev         | ice Config   |      |                      | Parking In          | fo Entrance/Exit E | evice Config | onitor Device Conf |
| + Add                |              |      |                      |                     |                    |              |                    |
| Channel Name         | Manufacturer | Туре | IP Address           | Port                | Server             | Status       | Operation          |
|                      |              | Ple  | ase click Add button | to bind new IPC cha | nnel.              |              |                    |
|                      |              |      |                      |                     |                    |              |                    |
|                      |              |      |                      |                     |                    |              |                    |
|                      |              |      |                      |                     |                    |              |                    |
|                      |              |      |                      |                     |                    |              |                    |
|                      |              |      |                      |                     |                    |              |                    |
|                      |              |      |                      |                     |                    |              |                    |
|                      |              |      |                      |                     |                    |              |                    |
|                      |              |      |                      |                     |                    |              |                    |
|                      |              |      |                      |                     |                    |              |                    |
|                      |              |      |                      |                     |                    |              |                    |
|                      |              |      |                      |                     |                    |              |                    |
|                      |              |      |                      |                     |                    |              |                    |
|                      |              |      |                      |                     |                    |              |                    |
|                      |              |      |                      |                     |                    |              |                    |
| e remaining 0        | sten(s)      |      |                      |                     | Previou            | s Sava and   |                    |
| e remaining <b>0</b> | step(s)      |      |                      |                     | Previou            | s Save and ( | Close Cance        |

| Channel Name | Manufacturer | Туре | IP Address  | Port  | Server    | Status |
|--------------|--------------|------|-------------|-------|-----------|--------|
| kanled_10.3  | Desta        | IPC  | 10.35.92.49 | 37777 | PTS(9101) | Online |

Figure 2-22

Step 2. After you select surveillance device channel, channel name is blue. Click Complete, add surveillance device channel to config page in Figure 2-23.

| dit parking    |              |      |            |            |                    |               | :                    |
|----------------|--------------|------|------------|------------|--------------------|---------------|----------------------|
| . Monitor Devi | ce Config    |      |            | Parking In | fo Entrance/Exit E | Device Config | onitor Device Config |
| 🕂 Add          | 🗂 Clear      |      |            |            |                    |               |                      |
| Channel Name   | Manufacturer | Туре | IP Address | Port       | Server             | Status        | Operation            |
| kanled_10      | DAHUA        | IPC  | 10.3532.40 | 37777      | PTS(9101)          | Online        | ×                    |

| The remaining <b>0</b> step(s) |             | Previous | Save and Close | Cancel |
|--------------------------------|-------------|----------|----------------|--------|
|                                | Figure 2-23 |          |                |        |

Step 3. Click Save and Close.

3.1.2.2 Fee rule Management

After you complete setup of parking lot, you shall set fee rule inside parking. Step 1. Select Parking Lot>Fee Rule Management. See Figure 2-24.

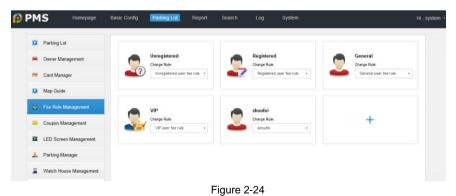

Step 2. Click + to create user group. See Figure .

| Add User Type              |                            |    | ×      |
|----------------------------|----------------------------|----|--------|
| User Type:<br>Charge Rule: | Unregistered user fee rule | •  |        |
|                            | Figure 2-31                | OK | Cancel |

Step 3. Set user type.

Step 4. Set fee rule.

You can select to add fee rule, change old fee rule or delete fee rule. See Figure 2-25. Note:

Click \* of set user group, and you can add, change or delete fee rule.

| Charge Rule: | Unregistered user fee rule |   | • |
|--------------|----------------------------|---|---|
|              | Unregistered user fee rule | ۲ | × |
|              | Registered user fee rule   | ø | ж |
|              | General user fee rule      | ø | ж |
|              | VIP user fee rule          | ø | ж |
|              | dfx                        | ø | × |
|              | 🛉 Add Charge Rule          |   |   |

Figure 2-25

- Click +, to add fee rule. Steps are below:
- 1. Click +. See Error! Reference source not found..Error! Reference source not found..
- 2. Set each parameter, see the chart below.

i.

| Parameter  | Note                                                                       |  |  |  |
|------------|----------------------------------------------------------------------------|--|--|--|
| Rule Name  | Set the name for the charge rule.                                          |  |  |  |
|            | Select the type for the charge rule. You can select Booth Charge or Center |  |  |  |
|            | Charge.                                                                    |  |  |  |
| Rule Type  | Booth Charge: The vehicle is only allowed to leave the parking lot after   |  |  |  |
| Rule Type  | paying the parking fee at the booth.                                       |  |  |  |
|            | • Center Charge: The vehicle is allowed to leave the parking lot after     |  |  |  |
|            | paying the parking fee via the booth or the online platform.               |  |  |  |
| Max Charge | Set the maximum parking fee daily.                                         |  |  |  |

| Parameter                | Note                                                                                                    |                                                                                                    |
|--------------------------|----------------------------------------------------------------------------------------------------|----------------------------------------------------------------------------------------------------|
| Free Minutes             | Set the free parking minutes. After set, the syster                                                                                                    | m starts charging after the                                                                                     |
|                          | end of free minutes.                                                                                                    |                                                                                                    |
| Charge by Hour           | Charge by the parking hours, and set the parking fees paid for a different length of time. For example, if the fee for "1 Hour" is "10 \$", the fee for "2 Hours" should be set as the sum of the fees for the first hour and the second hour. If the fee for the second hour is 5 \$, the fee for "2                                                                                                    | The two charge modes<br>are mutually exclusive,<br>so one charge rule can<br>only configure one<br>charge mode. |
| Charge by Time<br>Period | <ul> <li>Hours" should be set as "15 \$", and the like.</li> <li>Set different charging standards for different time periods. Support the charge by time or by number of times. The system calculates the charge amount according to different time periods and different charging standards.</li> <li>Charge by Time</li> <li>Select By Time Period, and set the parking fee per hour. If the parking time spans two time periods, calculate the fee for two time periods.</li> <li>Charge by Number of Times</li> <li>Select By Number of Times, charge once during this time period according to the set value.</li> </ul> |                                                                                                    |
| Enter Time               | Test the charging standard, set the Enter Tim                                                                                                    | ne and Exit Time of the                                                                                         |
| Exit Time                | vehicle, and click Calculate Test. The system di                                                                                                    | splays the total amount of                                                                                      |
| Calculate Test           | parking fees during the set parking time.                                                                                                    |                                                                                                    |
| Charge Amount            |                                                                                                    |                                                                                                    |

| Parameter      | Note                                                                        |  |  |
|----------------|-----------------------------------------------------------------------------|--|--|
| Rule Name      | Set fee rule.                                                               |  |  |
|                | Select rule type, you can select Booth center or Center charge.             |  |  |
|                | Booth Charge: Only when the vehicle pay at the booth, it is allowed to      |  |  |
| Rule Type      | leave this parking.                                                         |  |  |
|                | • Center Charge: Only when the vehicle pay via booth or platform online,    |  |  |
|                | it is allowed to leave this parking.                                        |  |  |
| Max Charge     | Set max of charge daily.                                                    |  |  |
| Free Minute    | Set free parking length.                                                    |  |  |
| Charge by Hour | Set length of each parking, and amount to be paid.                          |  |  |
| Enter Time     | Set entry time of vehicle.                                                  |  |  |
| Exit Time      | Set vehicle exit time.                                                      |  |  |
| Calculate Test | Click this button to calculate amount of parking charge during this period. |  |  |
| Charge Amount  | Shot amount of charge.                                                      |  |  |
|                | Chart 2-13                                                                  |  |  |

Commented [e3]: 原文内容有删除线,译文是否需要对 应删除

3. Click OK.

- Click to change fee rule. Please refer to steps of Add Fee Rule.
  Click to delete fee rule.

Step 5. Click OK.

# 3.1.3 Map Config

In the parking lot, device must be bound to position same as in actual condition (except vehicle detector and card finding all-in-one device). Devices not added will not be displayed in map config.

Note:

A guide screen shall be bound to input or output ITC channel.

## Add Map

| Step 1. | Select Parking Lot>Map Guide, see Figure 2-26. |  |
|---------|------------------------------------------------|--|
|---------|------------------------------------------------|--|

| <b>(</b> ) | PMS          | Home    | Basic Config  | Parking Lot            | Report | Search | Log     | System | Hi,s | system 🔹 |
|------------|--------------|---------|---------------|------------------------|--------|--------|---------|--------|------|----------|
| _          |              |         | _             |                        |        |        |         |        |      |          |
|            | Parking Lot  |         |               |                        |        |        |         |        |      |          |
| *          | Owner Manag  | ement   |               |                        |        |        |         |        |      |          |
| -          | Card Manage  | r       |               |                        |        |        | +       |        |      |          |
|            | Map Guide    |         |               |                        |        |        | Add Map |        |      |          |
| 8          | Fee Rule Mar | agement | MAP001<br>Isl | //<br>Availa 2 Total P | × 1000 |        |         |        |      |          |
| =          | Coupon Mana  | igement |               |                        |        |        |         |        |      |          |
|            | LED Manager  | nent    |               |                        |        |        |         |        |      |          |
| A          | Parking Mana | ger     |               |                        |        |        |         |        |      |          |
|            |              |         |               |                        |        |        |         |        |      |          |
|            |              |         |               | F                      | Figure | 2-26   |         |        |      |          |

Step 2. Click +. See Figure 2-27.

| Add Map            |            | ×      |
|--------------------|------------|--------|
| Parking Name:      | Isl 🔻      |        |
| Layer Name:        | *          |        |
| Total Parking:     | 1          |        |
| Available Parking: | 0 <b>*</b> |        |
| Picture:           |            | Browse |
|                    |            |        |
|                    |            |        |
|                    |            |        |
|                    | ОК         | Cancel |

Step 3. Click \* next to parking name, and select name of this parking.Step 4. Set layer name, total parking, free parking, and garage number. Note:

• Parameter with \* is mandatory.

 Parameter with \* or \* to increase or decrease total parking or free parking. Step 5. Click Browse to import the map according to the interface prompt. Step 6. Click OK to complete config.

### Add Device Channel

 Step 1.
 In Map Guide page, click map to zoom in and enter add device channel page.

 Figure 2-28
 Step 1. In the Map Guide page, click map to zoom in

 and enter Add Device Channel page. See Figure 3-36. See Chart 3-15 for the description of buttons above the map.

Commented [e4]: 原文有删除线,译文是否需要对应删除

| 🗲 Return                                     | Clear Screen     | 🙀 Pane 💼 Delet | e [ Pane Parking                                    | Delete Parking | 🖉 No Dragging   |
|----------------------------------------------|------------------|----------------|-----------------------------------------------------|----------------|-----------------|
| Remaining                                    | Parking Screen 2 | ) 3 4 5        | 6 7 8                                               |                | Q. Enter search |
|                                              |                  | _              |                                                     |                | 💼 root          |
| P.                                           |                  |                |                                                     |                |                 |
| - <u>e</u> []                                |                  |                |                                                     |                |                 |
|                                              |                  |                |                                                     |                | La-i            |
|                                              |                  |                |                                                     |                |                 |
|                                              |                  |                |                                                     |                |                 |
|                                              |                  |                |                                                     |                |                 |
|                                              |                  |                |                                                     |                |                 |
|                                              |                  |                |                                                     |                |                 |
|                                              |                  |                |                                                     |                |                 |
|                                              |                  |                |                                                     |                |                 |
| ┙ <mark>┓╴┙╴┛</mark><br>╴╜┰└╝ <b>╔╗┰</b> ╺╴┰ | · T"T""          |                | ┍┥ <mark>┙╝</mark><br>╷╷┉╓╼┨╓┑╷╘╼╜ <sub>╝┹</sub> ╖╷ |                | <b>)</b><br>    |
| ╶╌╢╌╌┞┫╝┛╌╢                                  |                  |                | ┙╘┛┻┛╹╧┙╘╍┶ <sub>╋┻╋</sub> ┙╵                       |                |                 |
|                                              |                  |                |                                                     |                |                 |

| Figure 2-28      |                                                                           |  |  |  |  |
|------------------|---------------------------------------------------------------------------|--|--|--|--|
| Parameter        | Note                                                                      |  |  |  |  |
| + Return         | Click it, and return to homepage.                                         |  |  |  |  |
| Clear Screen     | Click it, clear all device channels on screen.                            |  |  |  |  |
| CR Pane          | Click it, select multiple device channels on map.                         |  |  |  |  |
| 🛱 Delete         | In map, pane select device channel and click this button to delete the    |  |  |  |  |
| Delete           | device channel.                                                           |  |  |  |  |
| 😑 Delete Parking | In map, select parking, and click this button to delete selected parking. |  |  |  |  |
|                  |                                                                           |  |  |  |  |

Chart 2-14

Step 2. In map you can add device channel, in sequence: 1) free parking screen,
2)entrance/exit camera, 3)monitor channel, 4)parking, 5)vehicle detector, 6)guide screen,
7)all-in-one device config, 8)vehicle finder line. The following will introduce each of these.
Note:

When channel name is shown in red, it means this channel has not been added to map.

- Free parking screen, entrance/exit camera, monitor channel, parking, vehicle detector, guide screen, and all-in-one device: at root node, click channel of free parking screen, and drag it to appropriate position on map. After you complete setup of current channel, click Next to auto go to next channel config.
- Parking: in device list on the right, click parking name and then click position of this parking on map. Map shows a yellow box. Hold this yellow box, you can adjust positon. Drag the blue dot on this box to adjust its position and size of the box. After you complete setup of this channel, click Next to auto go to next channel config.

- Vehicle Finder Line: After you all all-in-one device, you can add vehicle finder line on map. Click Draw button above map, and draw a line starting at all-in-one device. Click parking position on this line to add point of vehicle finder.
  - Select vehicle finder line: click select vehicle finder line, and pane select line on map.
  - Delete vehicle finder: click delete vehicle finder line, and delete selected line.

Step 3. Click OK.

# **Basic Config**

Basic config includes device manager, organization manager, alarm scheme, user manager, server manager, system config and etc.

### 3.1.4 Device

Refer to Ch 2.4.2.

# 3.1.5 Organization

A user can adjust organization structure of device channel.

Step 1. Select Basic Config>Organization, see Figure 2-29.

| Cevice Device              | Organization Device            |      | Business Organization 🔸 Add 📋 Delete |  |
|----------------------------|--------------------------------|------|--------------------------------------|--|
| 2 User Config              | Q. Search                      |      | 💌 📩 root 🖌                           |  |
| Alarm Scheme               | ▼ □ 📅 root                     |      | n Rebuik?                            |  |
| 🚠 Organization             | ▼ 🗆 📼 пс-м                     |      | new org 10                           |  |
| Server Config              | □ == ITC-N_1<br>▼ □ == ITC-OUT |      | new org 8                            |  |
| Restore Backup and Restore |                                |      | new org 7                            |  |
| O Reboot System            | ▼ □ □ VT0                      |      | new org 5                            |  |
|                            | ▼ □ == 171.2.101.43            |      | new org 4                            |  |
|                            | 171.2.101.43_1                 | Save | new org 2                            |  |
|                            | 🔻 🗌 📼 chewei                   |      | new org 1                            |  |
|                            | the weil1                      |      | 📩 new org 0                          |  |
|                            | chewei_3                       |      |                                      |  |

A user can add, delete and modify alarm scheme. To add scheme:

Step 1. Click Add on the right. You can add and delete logic organization.

Step 2. Under root organization on the left, click D to add channel on the right.

Click Click click click

Step 3. Click Save.

## 3.1.6 Alarm

Select Basic Config>Alarm Scheme. Click Add, system pops up add alarm scheme box. You can edit added alarm scheme, enable or disable scheme. See Figure 2-30.

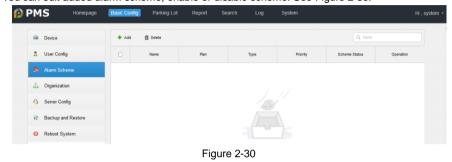

A user can add, delete and modify alarm scheme. To add alarm scheme: Step 1. Click  $\clubsuit$ . See Figure .

| Add Alarm Scheme       |   |              |                           |                                |
|------------------------|---|--------------|---------------------------|--------------------------------|
| 1. Select Alarm Stream |   |              | 1. Select Alarm Stream 2. | Link Cameras 3. Event Attribut |
| Alarm Type Disk Full   | • | Alarm Source | Alarm Type 💠              | Operation 💼                    |
| Q. Search              |   |              |                           |                                |
| ▼ □ 📩 root             | U |              |                           |                                |
| 🗌 📼 ANPR1              |   |              |                           |                                |
| ANPR2                  |   |              |                           |                                |
| ANPR3                  |   |              |                           |                                |
| ANPR4                  |   |              |                           |                                |
| ANPR5                  |   |              |                           |                                |
| ANPR6                  |   |              |                           |                                |
| 🗌 📼 ANPR7              |   |              |                           |                                |
| ANPR8                  |   |              | Total <b>0</b> record     | (s).   <                       |
| Free 2 step(s)         |   |              |                           | Link Cameras → Cancel          |
|                        |   | Figure 2     | 2-40                      |                                |

Step 2. Select alarm type, and check channel. See Figure .

| Add Alarm Scheme       |              |                           | ×                               |
|------------------------|--------------|---------------------------|---------------------------------|
| 1. Select Alarm Stream |              | 1. Select Alarm Stream 2. | Link Cameras 3. Event Attribute |
| Alarm Type Disk Full   | Alarm Source | Alarm Type 🔶              | Operation 💼                     |
| Q. Search              | ANPR4        | Disk Full                 | ×                               |
| ▼ ■ 📩 root             |              |                           |                                 |
| ANPR1                  |              |                           |                                 |
| ANPR2                  |              |                           |                                 |
| ANPR3                  |              |                           |                                 |
| 🗹 📼 ANPR4              |              |                           |                                 |
| ANPR5                  |              |                           |                                 |
| ANPR6                  |              |                           |                                 |
| ANPR7                  |              |                           |                                 |
| ANPR8                  |              | Total 1 record            | (S). 🖂 🚽 1/1 🕨 🗏                |
| Free 2 step(s)         |              |                           | Link Cameras → Cancel           |
|                        | Fiç          | jure 2-41                 |                                 |

Step 3. Click Link Camera  $\rightarrow$ , see Figure .

| Add Alarm Scheme                                                                                                    | ×                                                         |
|----------------------------------------------------------------------------------------------------|-----------------------------------------------------------|
| 2. Link Cameras                                                                                                    | 1. Select Alarm Stream 2. Link Cameras 3. Event Attribute |
| <ul> <li>Select Camera</li> <li>Link alarm source only</li> </ul>                                                                                                    |                                                           |
| Q Search                                                                                                    | Position: Store on Recorder                               |
| <ul> <li>▼</li></ul>                                                                                                    | Record Stream   Record Time: 30                           |
| ale 172.10.100_111     ale 172.10.100_111     ale 172.10.100_111     ale 172.10.100_112     ale 172.10.100_12     ale 172.10.100_12     ale 172.10.100_14     ale VT0_1 | Open camera video on client when alarm is triggered       |
| The remaining <b>1</b> steps                                                                                                    | Previous Event Attribute → Cancel                         |

Figure 2-42

Step 4. Check link camera, set stream, record time and etc. and select whether to turn ON camera when alarm is triggered.

 $\label{eq:Step 5.} \mbox{Click Event Attribute} \rightarrow \mbox{. See Figure} \ .$ 

| Add Alarm Scheme             |                     |                        |                 | ×                  |
|------------------------------|---------------------|------------------------|-----------------|--------------------|
| 3. Event Attribute           |                     | 1. Select Alarm Stream | 2. Link Cameras | 3. Event Attribute |
|                              |                     |                        |                 |                    |
| *Name:                       |                     |                        |                 |                    |
| Time Template:               | All-Period Template | •                      |                 |                    |
| Priority:                    | High                | •                      |                 |                    |
|                              |                     |                        |                 |                    |
|                              |                     |                        |                 |                    |
| The remaining <b>0</b> steps |                     | Previous               | Complete        | Cancel             |

Step 6. Enter scheme name, select time template, priority.

Step 7. Click Complete.

In alarm scheme page, you can disable or enable added shceme.

- After you select , click Delete to delete selected alarm scheme. Select of the first row to select all alarm schemes.
- ON means scheme is ON. Click it, and it becomes OFF which means scheme is OFF.
- Click 🖉 to change alarm scheme. Please refer to steps of adding alarm scheme.
- Click imes to delete alarm scheme.

# 3.1.7 User

Select Basic Config>User Config. See Figure .

- When user status is green, this user is enabled. When user status is grey, this user is frozen.
- When online status is green, this user is online. When online status is grey, this user is offline.

| -        | Device             | 🕂 Add           | 📋 Delete 🛛 🔒 D | Disable 🖬 Enable           |             |                     | Q, User             |               |
|----------|--------------------|-----------------|----------------|----------------------------|-------------|---------------------|---------------------|---------------|
|          | User Config        | User Sta        | tus: Al        | •                          | Status: All | •                   |                     |               |
| <b>R</b> | Alarm Scheme       |                 | User           | User Status                | Status      | Parking Right       | Last Login Time     | Operation     |
| å        | Organization       |                 | system         | Enable                     | Online      | cx,youmai,N0.1199,2 | 2018-11-30 11:35:35 | 1             |
| 4        | Server Config      |                 | zzz            | Enable                     | Offline     | cx.youmai           | 2018-11-29 11:43:34 | ∠ A ×         |
| ÷        | Backup and Restore |                 | A21            | Enable                     | Online      | cx,youmai,NO.1199,2 | 2018-11-30 11:37:38 | ∠ ≙ ×         |
| ¢        | Reboot System      |                 | gongmingzhi    | Enable                     | + Offline   | cx,youmai,NO.1199,2 |                     |               |
|          |                    |                 | asd            | <ul> <li>Enable</li> </ul> | Offline     | cx,youmai,NO.1199,2 |                     |               |
|          |                    |                 | gongmingzhi200 | Enable                     | Offline     | cx,youmai,NO.1199,2 |                     | / A ×         |
|          |                    | •               | gongmingzhi3   | Enable                     | Offline     | cx,youmai,NO.1199,2 |                     | / A ×         |
|          |                    | •               | gongmingzhi4   | Enable                     | Offline     | cx,youmai,NO.1199,2 |                     |               |
|          |                    |                 | gongmingzhi6   | Enable                     | Offline     | cx,youmai,NO.1199,2 |                     |               |
|          |                    | •               | gongmingzhi5   | Enable                     | Offline     | cx,youmai,NO.1199,2 |                     |               |
|          |                    | •               | gongmingzhi7   | Enable                     | Offline     | cx,youmai,NO.1199,2 |                     | ≠ ≙ ×         |
|          |                    | 0               | gongmingzhi8   | <ul> <li>Enable</li> </ul> | Offine      | cx,youmai,NO.1199,2 |                     | / ≗ ×         |
|          |                    | •               | gongmingzhi9   | Enable                     | Offine      | cx,youmai,NO.1199,2 |                     | / ≙ ×         |
|          |                    |                 | gongmingzhi11  | <ul> <li>Enable</li> </ul> | Offline     | cx,youmai,NO.1199,2 |                     |               |
|          |                    | Total 35 record |                | Enable                     | Offine      |                     | 2 3 F Go            | to page Go to |

Here you can add, delete, freeze and enable user. To add user:

Step 1. Click +. See Figure 2-31.

| Add User               | ×                    |
|------------------------|----------------------|
| User:                  | *                    |
| Login Password:        | *                    |
| Confirm:               | *                    |
| Password Expiry :      |                      |
| User Status:           | Enable •             |
| Parking Right:         | •                    |
| System Right:          | * Selected 0 item(s) |
| Central Payment Right: | off on               |
|                        | OK Cancel            |

Step 2. According to your need, set each parameter. See the following chart. Note:

Parameter with \* is mandatory

1

| Parameter | with | is manualory. |
|-----------|------|---------------|
|           | 1    |               |

| Parameter                | Note                                                                                                    |
|--------------------------|----------------------------------------------------------------------------------------------------|
| Username                 | Enter username.                                                                                             |
|                          | Enter login password. Password shall meet the following requirements.                                       |
| Login                    | ● Password shall be 8~16 characters.                                                                        |
| Password                 | DO NOT contain space.                                                                                       |
|                          | Password must include letter and number.                                                                    |
| Confirm                  | Enter password again, to confirm it.                                                                        |
|                          | Set user expiry.                                                                                            |
| Password<br>Expiry       | Check "Password Expiry", to enable this function. Click 📰, select date, as                                  |
| User Status              | to set user validity to this date.<br>Select user status, and enable or freeze user.                        |
| Parking Right            | Click T, to select parking of this user.                                                                    |
| System Right             | Select user right in this system. Click <b>&gt;</b> , to expand right tree, and select detailed user right. |
| Central<br>Payment Right | Select whether to enable central payment right or not.                                                      |

Chart 2-15

Step 3. Click OK.

In User page, you can delete, freeze and modify user.

- After you select , click Delete to delete selected user. In the first row, select to select all users.
- means the user is enabled. Click this icon, icon changes to shift which means the use is frozen.
- Click Click , to edit user info. Steps refer to add user.
- Click × to delete user.

## 3.1.8 Server

Select Basic Config>Server Config. In Server interface, you can view each server name, online status and etc. See Figure 2-32.

| • | PMS Home           | Basic Config | Parking Lot  | Report   | Search Log | ) System     |                |                     | Hi, system |
|---|--------------------|--------------|--------------|----------|------------|--------------|----------------|---------------------|------------|
| - | Device             | Ø Refresh    |              |          |            |              |                |                     |            |
|   | Organization       | Code         | Name         | Туре     | Status     | IP Address   | Enabled Stauts | Master/Slave Server | Operation  |
| ß | Alarm Scheme       | 6008         | CPDG(6008)   | CPDG     | Online     | 10.35.94.108 | Enable         | Master Server       |            |
| n | User Config        | 7101         | MCD_GATE(7   | MCD_GATE | Online     | 10.35.94.108 | Enable         | Master Server       |            |
| 0 | Server Config      | 7201         | MCD_LED(72   | MCD_LED  | Online     | 10.35.94.108 | Enable         | Master Server       |            |
| ŧ | Backup and Restore | 7301         | MCD_DOOR(    | MCD_DOOR | Online     | 10.35.94.108 | Enable         | Master Server       |            |
| ¢ | Reboot System      | 9008         | PK_PCS(9008) | PK_PCS   | Online     | 10.35.94.108 | Enable         | Master Server       |            |
|   |                    | 9101         | PTS(9101)    | PTS      | Online     | 10.35.94.108 | Enable         | Master Server       |            |
|   |                    | 9102         | PTS(9102)    | PTS      | Online     | 10.35.94.110 | Enable         | Slave Server        | θ×         |

When online type is green, it means this server is online. When online type is gray, it means this server is offline.

Server type includes master server and slave server. When status is green, the server is enabled. When status is grey, the server is frozen. Server type includes master server and slave server.

- Master server: cannot be frozen or deleted.
- Slave server: can be frozen or deleted.

# 3.1.9 Backup and Restore

Select Basic Config>Backup and Restore. It supports locally back up and restore, server auto backup and restore.

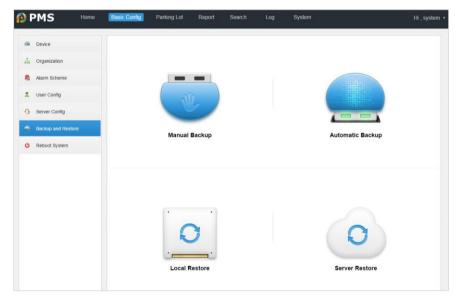

Figure 2-33

- Manual backup: require input pf login password and encrypt password.
- Automatic backup: set whether to enable this function accordingly.

- Local restore: select local file, to restore.
- Server restore: system auto search backup file of this server to restore.

# 3.1.10 Reboot System

Select Basic Config>Reboot System.

See Figure 2-34.

| <b>(</b> ) F | PMS              | Home  | Basic Config | Parking Lot | Report | Search   | Log | System |      | Hi , system * |
|--------------|------------------|-------|--------------|-------------|--------|----------|-----|--------|------|---------------|
|              | Device           |       |              |             |        |          |     |        |      |               |
|              | Organization     |       |              |             |        |          |     |        |      |               |
| R            | Alarm Scheme     |       |              |             |        |          |     |        |      |               |
| <u>n</u>     | User Config      |       |              | C           | )1     |          |     |        |      |               |
| 0            | Server Config    |       |              |             | -      |          |     |        |      |               |
| n            | Backup and Resto | re    |              | Res         | tart   |          |     |        | Stop |               |
| •            | Reboot System    |       |              |             |        |          |     |        |      |               |
|              |                  |       |              |             |        |          |     |        |      |               |
|              |                  |       |              |             |        |          |     |        |      |               |
|              |                  |       |              |             | Figu   | ure 2-48 |     |        |      |               |
| lick         |                  | to re | boot PMS     | 8000 ser    | ver.   |          |     |        |      |               |
|              |                  |       |              |             | -      |          |     |        |      |               |
|              | 0                |       |              |             |        |          |     |        |      |               |
| lick         |                  | to s  | top PMS8     | 000 serve   | ər.    |          |     |        |      |               |

# **Parking Lot**

Parking lot setup includes parking config, card manager, car&people, map guide, fee rule and etc.

# 3.1.11 Parking Lot

You can add or modify parking.

- Click + to add new parking zone. Refer to Ch 2.4.3.1.
- Click 
   to edit parking info. See steps to add parking area.
- Click × to delete parking.

## 3.1.12 Owner Management

You can add, modify and delete corresponding relationship between vehicle and person. You also can import the info into system. One person can be related to more plates. Select Parking>Owner Management, see Figure 2-35.

| PMS Homepage           |            |                | arking Lot |           |                |        |            |        |              |      | Hi,       |
|------------------------|------------|----------------|------------|-----------|----------------|--------|------------|--------|--------------|------|-----------|
| Parking Lot            | <b>+</b> A | dd 📋 Del       | ete 🗈 In   | nport 🛓 i | Download Temp. |        |            | Q, Pla | te No./Owner |      | 🖆 Export  |
| 🚔 Owner Management     | Vehi       | de Right : All |            | ٠         | Group          | All    |            | •      |              |      |           |
| Card Manager           |            | Plate No.      | Group      | User Type | Parking        | Expiry | Vehicle    | Owner  | Authori      | Memo | Operation |
| 🚺 Map Guide            |            | 123            | No Group   | Unregis   | youmai         | 2018-1 | White List | 123    | -            | -    | / ×       |
| Fee Rule Management    |            | <b>送</b> 8027  | No Group   | shoufei   | cx.you         | 2018-1 | White List | ZHANS  | -            |      | / X       |
| 💳 Coupon Management    |            |                |            |           |                |        |            |        |              |      |           |
| LED Screen Management  |            |                |            |           |                |        |            |        |              |      |           |
| 🗼 Parking Manager      |            |                |            |           |                |        |            |        |              |      |           |
| Watch House Management |            |                |            |           |                |        |            |        |              |      |           |

To add owner:

Figure 2-35

| io ada c |       |                     |
|----------|-------|---------------------|
| Step 1.  | Click | +. See Figure 2-36. |

| 🛱 Vehicle Info                |       |           |               |             |               |      |          |
|-------------------------------|-------|-----------|---------------|-------------|---------------|------|----------|
| + Add                         |       |           |               |             |               |      |          |
| Plate No.                     | Group | User Type | Parking Right | Expiry Date | Vehicle Right | Memo | Operatio |
| L Owner Info                  |       |           |               |             |               |      |          |
| + Add                         |       |           |               |             |               |      |          |
| ₫ <sup>°°</sup> Whitelist Iss | suing |           |               |             |               |      |          |
| r 🗆 📩 root                    |       |           |               |             |               |      |          |
|                               |       |           |               |             |               |      |          |
| 🗌 📼 ITC-IN                    |       |           |               |             |               |      |          |
|                               |       |           |               |             |               |      |          |
|                               |       |           |               |             |               |      |          |
|                               |       |           |               |             |               |      |          |
|                               |       |           |               |             |               |      |          |
|                               |       |           |               |             |               |      |          |
|                               |       |           |               |             |               |      |          |

Figure 2-36

Step 2. Click 🛨 below vehicle information.

See Figure .

Figure 2-51

| Add       |            |                |               |                |                     |      |           |  |  |  |
|-----------|------------|----------------|---------------|----------------|---------------------|------|-----------|--|--|--|
| Plate No. | Group      | User Type      | Parking Right | Expiry Date    | Vehicle Right       | Memo | Operation |  |  |  |
| •         | No Group 🔹 | Unregistered • | All           | 2018-11-30 📰 - | WhiteList Blacklist |      | ×         |  |  |  |

Step 3. According to actual need, set each parameter info, see the following chart. Note:

|                |                     | **                        |
|----------------|---------------------|---------------------------|
| Parameter with | is mandatory. Click | × to delete vehicle info. |

| Parameter     | Note                                                           |  |  |  |  |
|---------------|----------------------------------------------------------------|--|--|--|--|
| Plate No.     | Enter plate no.                                                |  |  |  |  |
| Group         | Click •, select group of this plate.                           |  |  |  |  |
| User Type     | Click •, select user type of this plate.                       |  |  |  |  |
| Parking Right | Select the parking lot associated with the vehicle.            |  |  |  |  |
| Expiry Date   | Click 🕮, in pop-up page, select expiry date of this plate.     |  |  |  |  |
| Vehicle Right | Select vehicle right, you can select white list or black list. |  |  |  |  |
| Memo          | Enter memo if need.                                            |  |  |  |  |
| Chart 2-16    |                                                                |  |  |  |  |

Step 4. Click 🛨 of user info below, to add owner info of this plate.

#### See Figure 2-37.

| 2 Owner Info             |    |          |        |  |
|--------------------------|----|----------|--------|--|
| â Delete                 |    |          |        |  |
| Name :                   | *  | Gender : | Male • |  |
| Telphone :               |    | Email :  |        |  |
| Allowed Parking Vehicle: | \$ | Memo:    |        |  |
|                          |    |          |        |  |

Figure 2-37

## Step 5. Set parameter, see the following chart.

#### Note:

Parameter with \* is mandatory, and click Delete to delete owner info.

| Parameter    | Note                                                                     |  |  |  |  |  |  |
|--------------|--------------------------------------------------------------------------|--|--|--|--|--|--|
| Name         |                                                                          |  |  |  |  |  |  |
| Gender       | According to actual mood, anter parameter                                |  |  |  |  |  |  |
| Telephone    | According to actual need, enter parameter.                               |  |  |  |  |  |  |
| Email        |                                                                          |  |  |  |  |  |  |
| Park Vehicle | Adjust park vehicle. Click a or v, to increase or decrease park vehicle. |  |  |  |  |  |  |
| Memo         | Enter memo if need.                                                      |  |  |  |  |  |  |
|              |                                                                          |  |  |  |  |  |  |

Chart 2-17

#### Step 6. Select ANPR right.

Step 7. Click OK.

You can modify, delete owner info. You also can fill in owner info in template, to import/export info into/from system.

• After you select , click Delete to delete selected user. Select in the first

#### row, as to select all owners.

- Click L Download Template to download owner template.
- Click Import to fill in owner template into the system.
- Click Plate No JOwner to enter plate or owner info. Click Export to export

#### info.

• Click 🖉 to edit user info. See step 1-7.

• Click × to delete user.

# 3.1.13 Card Manager

A user can add card of vehicle recognition and authorize card. Select Parking Lot>Card Manager. See Figure .

| PMS Home            | Basic Con | lig Parki | ng Lot Report   | Search Log   | System |                         | Hi , syster |
|---------------------|-----------|-----------|-----------------|--------------|--------|-------------------------|-------------|
| Parking Lot         | 🔶 Add     | â Delete  | Batch Authorize | Re-Authorize |        | Q, Card No./User        | Export      |
| Owner Management    |           | Card No.  | User            | Card Type    | Memo   | Authorization Status    | Operation   |
| Card Manager        |           | 90809809  |                 | Normal       |        | Successfully authorized | / ×         |
| 😡 Map Guide         |           | 78567547  |                 | Normal       | -      | Successfully authorized | / ×         |
| Fee Rule Management | 0         | 41221432  |                 | Normal       | -      | Successfully authorized | / ×         |
| Coupon Management   | •         | 23456771  | -               | Normal       | -      | Successfully authorized | / ×         |
| LED Management      |           | 23456770  |                 | Normal       |        | Successfully authorized | / ×         |
| 👗 Parking Manager   |           | 23456769  | -               | Normal       | -      | Successfully authorized | / ×         |
|                     |           | 23456768  | -               | Normal       | -      | Successfully authorized | / ×         |
|                     | •         | 23456767  |                 | Normal       |        | Successfully authorized | / ×         |

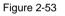

## 3.1.13.1 Add Card To add card:

Step 1. Click •, see Figure 2-38.

Figure 2-38

Step 2. Set parameter, see the following chart. Note: Parameter with \* is mandatory.

| Parameter  | Note                                                          |
|------------|---------------------------------------------------------------|
| Card No.   | Enter card no. Click "Read" to recognize card info.           |
| Card Type  | Set card type, you can select general card or temporary card. |
| User       | Click T, select card owner info.                              |
| ANPR       | Click box to select ANPR device.                              |
| Permission | Click box to select ANPR device.                              |
| Memo       | Enter memo if need.                                           |

Chart 2-17

Step 3. Click OK.

## 3.1.13.2 Authorize Card

After you add card info, you shall authorize this card. Step 1. Click Estch Authorize. See Figure 2-39.

| atch Author | ize                   |                                |                           |           |           |
|-------------|-----------------------|--------------------------------|---------------------------|-----------|-----------|
| Delete      | Import                | 🛃 Download Temp                |                           |           |           |
|             | Card No.              | User                           | Card Type                 | Memo      | Operation |
|             |                       |                                |                           |           |           |
|             |                       |                                |                           |           |           |
|             |                       |                                |                           |           |           |
|             |                       |                                |                           |           |           |
|             |                       |                                |                           |           |           |
|             |                       |                                |                           |           |           |
|             |                       |                                |                           |           |           |
| Card Typ    | e: Normal Temp        | ANPR Permission :              | Selected 0 item(s)        |           |           |
|             |                       |                                |                           |           |           |
| 1.Downlo    | ad template, import d | ata 2.Select card no., set car | d type/ANPR Permission. 3 | Authorize | Authorize |

Figure 2-39

Step 2. Click **L** Download Template to download authorize template.

Step 3. Click Instant, fill in template import to system.

Step 4. Select one card or more cards, set card type. You can select normal card or temporary card.

- Normal card: can enter the parking lot for multiple times.
- Temporary card: enter once.
- Step 5. Click ANPR Permission box, select ANPR device.

Step 6. Click Authorize.

You can modify and delete owner info. You also can fill in owner template, import and export info into/from system.

- Select , click Delete, to delete selected card. Select in the first row, you can select all cards.
- Select one or more cards, click Re-Authorize to re-authorize card.
- In G Card No./User, enter card no. or user info, click Export to export info.
- Click 🖉 to change card info. Refer to steps to add card.
- Click  $\times$  to delete card.

## 3.1.14 Map Guide

L

See Ch 2.4.4.

# 3.1.15 Fee Rule Management

See Ch 2.4.3.2.

# 3.1.16 Coupon Management

A user can add coupon type and amount of corresponding coupon. Select Parking Lot>Coupon Management. See Figure .

| 🔗 PMS                        | Homepage   | Basic Config | Parking Lot | Report | Search  | Log | System |        | Hi , syster |
|------------------------------|------------|--------------|-------------|--------|---------|-----|--------|--------|-------------|
| Parking Lot                  |            |              |             |        |         |     |        |        |             |
| 🙈 Owner Manag                | gement     |              |             |        |         |     |        |        |             |
| 💳 Card Manager               | r          |              | +           |        |         |     |        |        |             |
| 🚺 Map Guide                  |            |              |             |        |         |     |        |        |             |
| 📇 Fee Rule Man               | agement    |              |             |        |         |     |        |        |             |
| 💻 Coupon Mana                | gement     |              |             |        |         |     |        |        |             |
| LED Screen M                 | lanagement |              |             |        |         |     |        |        |             |
| 🔔 Parking Manag              | ger        |              |             |        |         |     |        |        |             |
| Watch House                  | Management |              |             |        |         |     |        |        |             |
| o add coupon<br>tep 1. Click |            | ee Figure    |             | Fig    | ure 2-5 | 6   |        |        |             |
|                              | Add        | Coupon       |             |        |         |     |        | \$     | ×           |
|                              |            | Co           | upon Type:  |        |         |     |        |        |             |
|                              |            | Coup         | on Amount:  | 0      |         |     |        |        |             |
|                              |            |              |             |        |         |     | ОК     | Cancel |             |

```
Step 2. Enter coupon type.Step 3. Enter coupon amount.Step 4. Click OK.
```

# 3.1.17 LED Management

Bind the parking space group to the LED screen to ensure that the LED screen can obtain and display the parking space data.

3.1.17.1 Remaining Parking LED Screen

It is used to set LED screen which shows free parking in the parking lot.

#### Step 1. Select Parking Lot>LED Management. See Figure 2-40.

| 🖗 PMS           | Homepage     | Basic Config      | Parking Lot     | Report | Search | Log | System |                        | Hi, system • |
|-----------------|--------------|-------------------|-----------------|--------|--------|-----|--------|------------------------|--------------|
| Parking Lot     |              | Free Parking Scre | en Guide Screen | 1      |        |     |        |                        |              |
| 🙈 Owner Man     | agement      |                   |                 |        |        |     |        | Q, Free Parking Screen |              |
| 💳 Card Manag    | er           |                   |                 |        |        |     |        |                        |              |
| 🚺 Map Guide     |              | P                 |                 |        |        |     |        |                        |              |
| 📕 🛛 Fee Rule Ma | nagement     | 000               | yuwei_1         |        |        |     |        |                        |              |
| 😑 Coupon Mar    | agement      |                   |                 |        |        |     |        |                        |              |
| LED Screen      | Management   |                   |                 |        |        |     |        |                        |              |
| 🔔 🛛 Parking Man | ager         |                   |                 |        |        |     |        |                        |              |
| Watch House     | e Management |                   |                 |        |        |     |        |                        |              |

Figure 2-40

Enter LED setup page.

Step 3. Select free parking control mode.

```
Note:
```

Click + Return to exit setup.

- ANPR device.
  - 1. Click Entrance/Exit Device.

The system displays the config interface of Entrance/Exit Device for controlling the remaining parking. See Figure 2-41.

Step 2. Click LED screen.

| Return                |                            |                    |           |                     |                                    |
|-----------------------|----------------------------|--------------------|-----------|---------------------|------------------------------------|
| Total Parking:        | 0                          | Remaining Parking: | 0         | *<br>*              | Enter initial remaining parking    |
| Correct Free Parking: | off on                     |                    |           |                     |                                    |
| → Entrance/Exit Dev   | ice ON                     |                    |           |                     |                                    |
| ☐ Itc01_1             | :02_1                      |                    |           |                     |                                    |
| 🚱 Device added to     | entry 🕞 Device added to ex | <b>cit</b>         |           |                     |                                    |
| Entrance Device (1)   | Clear                      |                    | Wh        | en a vehicle passes | , remaining quantity decrease by 1 |
| ITC-IN_1              |                            |                    |           |                     |                                    |
| Exit Device (1)       | Clear                      |                    | W         | hen a vehicle passe | , remaining quantity increase by 1 |
| ITC-OUT_1             |                            |                    |           |                     |                                    |
|                       | Figu                       | re 2-41            |           |                     |                                    |
| lick                  | next to Entrance/E         | Exit Device.       |           |                     |                                    |
| The ic                | on changes to              | , which            | enables E | Intrance/Ex         | kit Device to                      |
| control               | the remaining park         | ing.               |           |                     |                                    |
|                       |                            |                    |           |                     |                                    |

- 3. Set the number of parking spaces.
  - ◊ Total Parking: Set as the total number of parking spaces monitored by Remaining Parking Screen.
  - Remaining Parking: Set as the number of the remaining parking spaces monitored by Remaining Parking Screen at the config.
  - Correct Free Parking: There might be errors in the remaining parking data of Remaining Parking Screen after long-time operation. Turn on Correct Free Parking to set the remaining parking, and restore the remaining parking at the set correction time.
- 4. Select Entrance Device and Exit Device according to the actual situation.
- 5. Click **Save** on the bottom right of the interface to complete config.
- Parking detector

2.

1. Click Parking Detector.

The system displays the config interface of Parking Detector for controlling the remaining parking. See Figure 2-42.

| Remaining Control: O Entrance/Exit Device O Spot Detector Device |                                                                                                    |  |  |  |  |  |
|------------------------------------------------------------------|----------------------------------------------------------------------------------------------------|--|--|--|--|--|
|                                                                  |                                                                                                    |  |  |  |  |  |
| Remaining Parkin                                                 | ig Formula: Current Remaining Parking = Remaining Parking - Used Spot Detector                                                 |  |  |  |  |  |
| Total Parking:                                                   | 100 C Remaining Parking: 20 C Enter initial remaining parking                                                                  |  |  |  |  |  |
| ot Detector Device:                                              | When a vehicle enters parking of this delector, remaining quantity decrease by 1. Conversely, remaining quantity increase by 1 |  |  |  |  |  |
|                                                                  | All MAP001                                                                                                    |  |  |  |  |  |
|                                                                  | Q Search                                                                                                    |  |  |  |  |  |
|                                                                  | check all                                                                                                    |  |  |  |  |  |
|                                                                  | Isi_chejianqi_1                                                                                                    |  |  |  |  |  |
|                                                                  |                                                                                                    |  |  |  |  |  |
|                                                                  |                                                                                                    |  |  |  |  |  |
|                                                                  |                                                                                                    |  |  |  |  |  |
|                                                                  |                                                                                                    |  |  |  |  |  |
|                                                                  |                                                                                                    |  |  |  |  |  |
|                                                                  |                                                                                                    |  |  |  |  |  |
|                                                                  |                                                                                                    |  |  |  |  |  |
|                                                                  |                                                                                                    |  |  |  |  |  |
|                                                                  |                                                                                                    |  |  |  |  |  |
|                                                                  |                                                                                                    |  |  |  |  |  |

Figure 2-42

2. Click next to Parking Detector.

The icon changes to \_\_\_\_\_, which enables Parking Detector to control

the remaining parking.

- 3. Set the number of parking spaces.
  - ◊ Total Parking: Set as the total number of parking spaces monitored by Remaining Parking Screen.
  - Remaining Parking: Set as the number of the remaining parking spaces monitored by Remaining Parking Screen at the config.
  - 🛄 说明

Click  $\mathcal{O}$  to refresh the initial remaining parking.

- 4. Select the area and parking space.
- 5. Click Save on the bottom right of the interface to complete config.
- Ultrasonic Parking Space Controller
  - 1. Click Ultrasonic Parking Space Controller.

The system displays the config interface of Ultrasonic Parking Space Controller for controlling the remaining parking. See Figure 3-60.

| <ul> <li>EntranceExit Device          Spot Detector Device          Spot Detector Device          Intersective Tarking Space Controller          Intersective Tarking Space Controller          Intersective Tarking Space Controller          Intersective Tarking Space Controller          Intersective Tarking Space Controller          Intersective Tarking Space Detector.     </li> <li>Click          Intersective Tarking Space Detector.     </li> <li>The icon changes to          Intersective Tarking Space Detector.     </li> <li>The icon changes to          Intersective Tarking Space Detector.     </li> <li>Set the number of parking spaces.</li> <li>Set the number of parking spaces.</li> <li>Total Parking: Set as the total number of parking spaces monitored by Remaining Parking Screen at the config.     </li> <li>Intersective Tarking: Config Space Detector at the config.</li> <li>Intersective Tarking: Detector to config the initial remaining parking.</li> </ul>                                                                                                    |          | Detector                                                                                                    |
|----------------------------------------------------------------------------------------------------|----------|----------------------------------------------------------------------------------------------------|
| Spot Detector Device       Image: Controller         Image: Controller       Image: Controller         Image: Controller       Image: Controller         Image: Controller       Image: Controller         Image: Controller       Image: Controller         Image: Controller       Image: Controller         Image: Controller       Image: Controller         Image: Controller       Image: Controller         Image: Controller       Image: Controller         Image: Controller       Image: Controller         Image: Controller       Image: Controller         Image: Controller       Image: Controller         Image: Controller       Image: Controller         Image: Controller       Image: Controller         Image: Controller       Image: Controller         Image: Control the remaining parking       Image: Controller         Image: Control the remaining parking: Set as the total number of parking spaces monitored by Remaining Parking Screen.         Image: Control the remaining Parking: Set as the number of the remaining parking spaces monitored by Remaining Parking Screen at the config:         Image: Image: Ima | F        |                                                                                                    |
| <ul> <li>Witrasonic Parking Space Controller</li> <li>I 1951 1</li> <li>I 1951 1</li> <li>I 1951 1</li> <li>I I 1951 1</li> <li>I I I I I I I I I I I I I I I I I I I</li></ul>                                                                                                    | 9        | Entrance/Exit Device 🚥                                                                                                    |
| All 1199-1 1<br>Comment<br>All 1199-1 1<br>All<br>Click I next to Ultrasonic Parking Space Detector.<br>The icon changes to I I which enables Ultrasonic Parking Space<br>Detector to control the remaining parking.<br>Set the number of parking spaces.<br>Set the number of parking spaces.<br>Set the number of parking Screen.<br>Set the number of parking Screen.<br>Remaining Parking: Set as the total number of parking spaces monitored by<br>Remaining Parking: Set as the number of the remaining parking<br>spaces monitored by Remaining Parking Screen at the config.<br>I ikill<br>Click I to refresh the initial remaining parking.                                                                                                    | 8        | Spot Detector Device                                                                                                    |
| <ul> <li>Click ● next to Ultrasonic Parking Space Detector.</li> <li>Click ● next to Ultrasonic Parking Space Detector.</li> <li>The icon changes to ● N, which enables Ultrasonic Parking Space Detector to control the remaining parking.</li> <li>Set the number of parking spaces.</li> <li>Total Parking: Set as the total number of parking spaces monitored by Remaining Parking: Set as the number of the remaining parking spaces.</li> <li>Remaining Parking: Set as the number of the remaining parking spaces monitored by Remaining Parking Screen.</li> <li>Remaining Parking: Set as the number of the remaining parking spaces monitored by Remaining Parking Screen at the config.</li> <li>说明</li> <li>Click ● to refresh the initial remaining parking.</li> </ul>                                                                                                    | (0=0)    | ) Ultrasonic Parking Space Controller 👘 📴                                                                                                    |
| <ul> <li>2. Click ext to Ultrasonic Parking Space Detector.</li> <li>The icon changes to only, which enables Ultrasonic Parking Space Detector to control the remaining parking.</li> <li>3. Set the number of parking spaces.</li> <li>Total Parking: Set as the total number of parking spaces monitored by Remaining Parking Screen.</li> <li>Remaining Parking: Set as the number of the remaining parking spaces monitored by Remaining Parking Screen at the config.</li> <li>说明</li> <li>Click C to refresh the initial remaining parking.</li> </ul>                                                                                                    |          | Q. Search                                                                                                    |
| <ol> <li>Click mext to Ultrasonic Parking Space Detector.</li> <li>The icon changes to , which enables Ultrasonic Parking Space Detector to control the remaining parking.</li> <li>Set the number of parking spaces.</li> <li>Total Parking: Set as the total number of parking spaces monitored by Remaining Parking Screen.</li> <li>Remaining Parking: Set as the number of the remaining parking spaces monitored by Remaining Parking Screen at the config.</li> <li>idin</li> <li>Click idin</li> </ol>                                                                                                    |          |                                                                                                    |
| <ul> <li>2. Onot in text to ontrasonic Function of parking optice betector.</li> <li>The icon changes to, which enables Ultrasonic Parking Space Detector to control the remaining parking.</li> <li>3. Set the number of parking spaces.</li> <li>Total Parking: Set as the total number of parking spaces monitored by Remaining Parking Screen.</li> <li>Remaining Parking: Set as the number of the remaining parking spaces monitored by Remaining Parking Screen at the config.</li> <li>Ü 说明</li> <li>Click O to refresh the initial remaining parking.</li> </ul>                                                                                                    |          | Save                                                                                                    |
| Detector to control the remaining parking. 3. Set the number of parking spaces.                                                                                                    | 2.       |                                                                                                    |
| Remaining Parking Screen. <ul> <li>Remaining Parking: Set as the number of the remaining parking spaces monitored by Remaining Parking Screen at the config.</li> <li>说明</li> </ul> Click Ø to refresh the initial remaining parking.                                                                                                    | 3.       | Detector to control the remaining parking.                                                                                                    |
|                                                                                                    |          | <ul> <li>Remaining Parking Screen.</li> <li>Remaining Parking: Set as the number of the remaining parking spaces monitored by Remaining Parking Screen at the config.</li> </ul> |
|                                                                                                    |          |                                                                                                    |
| <ol> <li>Select the area and parking space.</li> <li>Click <b>Save</b> on the bottom right of the interface to complete config.</li> </ol>                                                                                                    |          |                                                                                                    |
| .2 Guide Screen                                                                                                    | 4.<br>5. | Click <i>C</i> to refresh the initial remaining parking.<br>Select the area and parking space.                                                                                   |
|                                                                                                    | 5.       | Click C to refresh the initial remaining parking.<br>Select the area and parking space.<br>Click <b>Save</b> on the bottom right of the interface to complete config.            |

Chart 1-4 Remaining parking control mode - Ultrasonic Parking Space

Step 1 Select Parking Lot > LED Screen Management > Guide Screen.

#### The system displays the Guide Screen interface. See 0.

Chart 1-5 Guide Screen

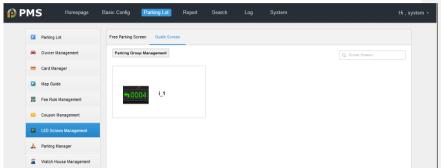

Step 2 Manage the parking spaces in groups.

1. Click Parking Group Management.

The system displays the **Parking Group Management** interface. See Figure 3-62.

Chart 1-6 Parking Group Management.

| Parking Group Management | ×                                                |
|--------------------------|--------------------------------------------------|
| Parking Group            | Parking List Checked (4)                         |
| All                      | Q, Search                                        |
| North                    | <ul> <li>✓ check all</li> <li>✓ C_B_1</li> </ul> |
| South a                  | <ul> <li>✓ C_B_2</li> <li>✓ C_B_3</li> </ul>     |
| + Create Parking Gro     | ■ ■ B1_101                                       |
|                          |                                                  |
|                          |                                                  |
|                          |                                                  |
|                          |                                                  |
|                          | Move To  Cancel                                  |

2. Click Create Parking Gro...

The system displays the newly created parking group. See Figure 3-63.

| Figure 1-7 New Parkin    | g Gi | roup               |             |
|--------------------------|------|--------------------|-------------|
| Parking Group Management |      |                    | ×           |
| Parking Group            |      | Parking List       | Checked (0) |
| All                      |      | Q. Search          |             |
| North                    | ô    | C_B_1              |             |
| South                    | Ô    | □ C_B_2<br>□ C_B_3 |             |
| Parking Group1           | ô    | B1_101             |             |
| Create Parking Gro       |      |                    |             |
|                          |      |                    |             |
|                          |      |                    |             |
|                          |      | Move To ▼          | OK Cancel   |

3. Move mouse to the new parking group, and click round to modify Group Name.

4. Check one or more parking spaces in **Parking List**.

#### 🛄 说明

Check one or more parking spaces, click Move To, then check a parking group in the pop-up box, to quickly change the parking spaces in the parking group to the checked parking groups.

- 5. Click **OK** to complete config.
- Step 3 Bind Parking Group to Guide Screen.

## 6. Click Guide Screen.

The system displays the Guide Screen Config Interface. See Figure 3-64. 🛄 说明

Click Return to exit config.

| Figure | 1-8 Guide | e Screen Conf | ig Interface |
|--------|-----------|---------------|--------------|
|        |           |               |              |

| Return                      |   |             |           |                |  |  |  |
|-----------------------------|---|-------------|-----------|----------------|--|--|--|
| + Add Parking Group 💼 Clear |   | Details     |           |                |  |  |  |
| All (4)                     | â | Parking No. | Zone Type | Parking Status |  |  |  |
| North (3)                   | 曲 | C_B_1       | 1199-1    | Not Parked     |  |  |  |
| South (2)                   | â | C_B_2       | 1199-1    | Not Parked     |  |  |  |
|                             |   | C_B_3       | 1199-1    | Not Parked     |  |  |  |
|                             |   |             |           |                |  |  |  |
|                             |   |             |           |                |  |  |  |

## 7. Click Add Parking Group.

The system displays the **Parking Group Choose** interface. See Figure 3-65.

Figure 1-9 Bind Parking Group

| Parking Group Choose |    | ×      |
|----------------------|----|--------|
| Check all            |    |        |
| Q, Search            |    |        |
| II All               |    |        |
| North                |    |        |
| South                |    |        |
| Parking Group1       |    |        |
|                      |    |        |
|                      |    |        |
|                      |    |        |
|                      |    |        |
|                      |    |        |
|                      |    |        |
|                      | ОК | Cancel |

8. Check the parking groups to be bound. Click  ${\bf OK}$  to complete config.

# 3.1.18 Parking Manager

Manage the relations between parking spaces and vehicles, namely bind or unbind parking spaces and vehicles.

When you add map in this parking lot, you can set group of vehicle. Select Parking Lot>Parking Manager. See Figure 2-43.

| P 🜔 | MS             | Homepage | Basic Config | Parking Lot             | Report | Search | Log                   | System |                  | Hi , system · |
|-----|----------------|----------|--------------|-------------------------|--------|--------|-----------------------|--------|------------------|---------------|
| _   |                |          |              |                         |        |        |                       |        |                  |               |
|     | Parking Lot    |          | All          | test                    |        |        |                       |        |                  |               |
| *   | Owner Manager  | ment     |              |                         |        |        |                       |        | Q, Parking Group |               |
| -   | Card Manager   |          |              |                         |        |        |                       |        |                  |               |
|     | Map Guide      |          |              | Parking Group1<br>Zone: |        | 88     | Parking Grou<br>Zone: | up2    | +                |               |
| 2   | Fee Rule Manag | gement   |              | test                    |        |        | test                  |        |                  |               |
| =   | Coupon Manage  | ement    |              |                         |        |        |                       |        |                  |               |
|     | LED Manageme   | ent      |              |                         |        |        |                       |        |                  |               |
| æ   | Parking Manage | er       |              |                         |        |        |                       |        |                  |               |
|     |                |          |              |                         |        |        |                       |        |                  |               |
|     |                |          |              |                         |        |        |                       |        |                  |               |
|     |                |          |              |                         |        |        |                       |        |                  |               |
|     |                |          |              |                         |        |        |                       |        |                  |               |
|     |                |          |              |                         |        |        |                       |        |                  |               |
|     |                |          |              |                         |        |        |                       |        |                  |               |

Figure 2-43

- All parking log names are shown below the menu. You can switch parking lot below this menu and view parking group of each parking lot.
- Click ▼ to show all parking list.
- Parking Group

enter parking group name, to quickly locate parking group.

#### 3.1.18.1 Add Parking Group

# Step 1. Click +.

#### See Figure 2-44.

| Add Parking Group   |                |    | ×      |
|---------------------|----------------|----|--------|
| Parking Group Name: | Parking Group1 |    |        |
| Zone:               | Isl            | •  |        |
|                     |                | ОК | Cancel |

Step 2. Set parking group name.

Step 3. Click \* to select parking area of this group.

Step 4. Click OK.

System auto pops up bind parking group page, please see Ch 2.6.8.2.

3.1.18.2 Bind Parking Group

Step 1. Click 🖉 at the upper right corner of parking group icon. See Figure 2-45.

| IsI – | Parking Group1             |                                            |                               |            | ×                            |
|-------|----------------------------|--------------------------------------------|-------------------------------|------------|------------------------------|
| 1.    | Bound Parking Grou         | <ul> <li>Prompt: Please bind pa</li> </ul> | rking to parking group first. | 1. Bound P | arking Group 2. Bind Vehicle |
| M     | AP                         |                                            |                               |            |                              |
|       | All Bou                    | ind Unbound                                | Bind To Parking Group         | Q, F       | Parking No./Parking Group    |
|       | Parking No.                | 1                                          | Bound Parking Group           |            | Operation                    |
|       | B_1_1                      |                                            | -                             |            | ť?-                          |
|       | B1_F_2                     |                                            |                               |            | <i>\$</i> ?                  |
|       | B1_F_1                     |                                            | -                             |            | ť?                           |
|       |                            |                                            |                               |            |                              |
|       |                            |                                            |                               |            |                              |
|       |                            |                                            |                               |            |                              |
|       |                            |                                            |                               |            |                              |
|       |                            |                                            |                               |            |                              |
| The   | remaining <b>1</b> step(s) |                                            |                               |            | Next Cancel                  |

Figure 2-45

Step 2. Select parking and click Bind To Parking Group. Note:

- Click 🔽 to unbind relationship.
- In <u>Q Parking No./Parking Group</u>, enter parking or group name to quickly position parking or parking group.
- Click Bound or Unbound above parking name, to quickly view bound and unbound parking. Step 3. Click Next. See Figure 2-46.

| IsI —— —— Parking Group                | 51               |                 |                               |                        | ×               |
|----------------------------------------|------------------|-----------------|-------------------------------|------------------------|-----------------|
| 2. Bind Vehicle                        | Prompt: bind veh | icle, you can f | freely park on bound parking. | 1. Bound Parking Group | 2. Bind Vehicle |
| Parking Count(1) Q. Park               | ing No.          | Bound Vel       | hicle                         | Q, PLATE NO.           |                 |
| Parking No.                            | Layer            | + Bind          | 💼 Delete                      |                        |                 |
| B1_F_2                                 | MAP001           |                 | Vehicle                       |                        | Operation       |
|                                        |                  |                 |                               | search result.         |                 |
| The remaining $\boldsymbol{0}$ step(s) |                  |                 |                               | Previous Complete      | Cancel          |

Figure 2-46

Step 4. Click +. See Figure 2-47.

| Bind Ve    | ehicle    |               |                | ×               |
|------------|-----------|---------------|----------------|-----------------|
|            |           |               | Q,             | Plate No./Owner |
|            | Plate No. | Vehicle Group | Owner          | Vehicle Right   |
|            |           | No Group      | -              | White List      |
|            |           | No Group      |                | Black List      |
|            |           | -             |                | Black List      |
|            |           | No Group      |                | White List      |
|            |           | No Group      |                | White List      |
|            |           | No Group      |                | White List      |
|            |           | No Group      |                | White List      |
| Total 8 re | ecord(s). |               | ◀ 1 2 ▶        | Go to page 1 Go |
|            |           |               | Bind and Close | Bind Cancel     |

Step 5. Select vehicle, and click Bind or Bind and Close. Note:

Select vehicle and click Delete next to this vehicle to delete it.

Step 6. Click Complete.

# 3.1.19 Booth Management

Set Watch House for the parking lot.

Step 1 Click +.

Pop up Add Watch House dialog box.

Step 2 Enter Watch House Name, select the parking lot where the watch house is located, and click **OK**. See Figure 3-71. Add Watch House is completed.

| Chart 1-10 Ad              | d Watch House |    |        |
|----------------------------|---------------|----|--------|
| Add Watch House            |               |    | ×      |
| Watch House Name:<br>Zone: | Watch House1  | •  |        |
|                            |               | ОК | Cancel |

# **Report Statistics**

The system supports statistics of fee details, coupon details and shift.

## 3.1.20 Charge Details

Select Report>Charge Detail. See Figure 2-48.

| ) F | PMS               | Home | Basic Config  | Parking Lot   | Report        | Search          |             | System     |        |       |      | Hi , system |
|-----|-------------------|------|---------------|---------------|---------------|-----------------|-------------|------------|--------|-------|------|-------------|
|     | Charge Detail     |      | Display:      | Today         | ٠             | Time: 201       | 8-07-22 📰 - | 2018-07-22 |        |       |      | 🖻 Export    |
| E   | Coupon Statistics |      | User Type:    | All           | •             | Charge Type: Al |             | •          |        |       |      |             |
|     | Shift Statistics  |      | Vehicle Type: | All           | •             | Plate No.:      |             |            | Sea    | irch  |      |             |
|     |                   |      | Plate No.     | User Type Cha | rge T Vehicle | T Charge        | Amoun       | Discou     | Discou | Charg | Note | Operator    |
|     |                   |      |               |               |               |                 |             |            |        |       |      |             |
|     |                   |      |               |               |               |                 |             |            |        |       |      |             |
|     |                   |      |               |               |               |                 |             |            |        |       |      |             |

Figure 2-48

- It supports to search fee details of a certain period (day/week/month/year/custom).
- It supports search by period, user type, fee type, vehicle type, plate no.
- Charge details include: plate no., user type, fee type, vehicle type, amount charged, amount paid, coupon amount, coupon type and etc.
- Result will be exported in Excel file.

# 3.1.21 Coupon Statistics

Select Report>Coupon Statistics, see Figure 2-49.

| PMS                                            | Home | Basic Config P   | arking Lot Report | Search Lo       | g System              |             | Hi , syster |  |
|------------------------------------------------|------|------------------|-------------------|-----------------|-----------------------|-------------|-------------|--|
| Charge Detail                                  |      | Display: Toda    | , <b>.</b>        | Time: 2018-07   | 7-22 📖 - 2018-07-22 📖 |             | 🛃 Export    |  |
| Coupon Statistics                              |      | Coupon Type: All | •                 | Plate No.:      |                       | Search      |             |  |
| H Shift Statistics Total Discount Amount: 0.00 |      |                  |                   |                 |                       |             |             |  |
|                                                |      | Coupon Type      | Coupon Amount     | Discount Amount | Numbers               | Charge Time | Plate No.   |  |
|                                                |      |                  |                   |                 |                       |             |             |  |
|                                                |      |                  |                   |                 |                       |             |             |  |
|                                                |      |                  |                   |                 |                       |             |             |  |

Figure 2-49

- It supports to search coupon of a certain period (day/week/month/year/custom).
- It supports search by period, coupon type, plate no.
- Coupon statistics includes: coupon type, coupon amount, discount amount, time and etc.
- Result will be exported in Excel file.

# 3.1.22 Shift Statistics

Select Report>Shift Statistics, see Figure 2-50.

| 🧿 PMS 🛛 🖻          | lome                                                                                 | Basic Config | Parking Lot | Report        | Search    |            | System     |             |            | Hi , system |
|--------------------|--------------------------------------------------------------------------------------|--------------|-------------|---------------|-----------|------------|------------|-------------|------------|-------------|
| Charge Detail      |                                                                                      | Display:     | Today       | ٠             | Time:     | 2018-07-22 | 2018-07-22 |             |            | 🗠 Export    |
| Coupon Statistics  |                                                                                      | Operator:    |             |               | Searc     | h          |            |             |            |             |
| 8 Shift Statistics | B Shift Statesics Total Charge Amount: 0.00 Total Discount Amount: 0.00 Total Amount |              |             |               |           |            |            |             |            |             |
|                    |                                                                                      | Work Start T | Entry Quant | Exit Quantity | Payment N | Charge Am  | Discount A | Amount Paid | Shift Time | Operator    |
|                    |                                                                                      |              |             |               |           |            |            |             |            |             |
|                    |                                                                                      |              |             |               |           |            |            |             |            |             |

Figure 2-50

- It supports to search shift of a certain period (day/week/month/year/custom).
- It supports search by period and operator.
- Shift statistics include: sign in time, incoming vehicle, outgoing vehicle, fee times, amount charged, discount amount, amount paid and etc.
- Result will be exported in Excel file.

# Info Search

Info search includes vehicle entrance/exit, existing vehicle, pass records, vehicle chassis record and etc.

## 3.1.23 Vehicle Enter/Exit

Vehicle enter/exit can search vehicle by entrance channel, exit channel, plate no., start time and etc. After being filtered, you can export Excel file.

Select Search>Vehicle Enter/Exit, see Figure 2-51.

| P | PM           | ٩S               | Home | Basic Config     | Parking      | Lot Report    | Searc      | h Lo          | g Syste           | əm        |            |           | Hi , system 🔹 |
|---|--------------|------------------|------|------------------|--------------|---------------|------------|---------------|-------------------|-----------|------------|-----------|---------------|
|   | <b>f</b> Vel | hicle Enter/Exit |      | Entrance Channel | Select       | ted 0 item(s) | Exit Ch    | annel:        | Selected 0 item(s | i)        |            |           | 😢 Export      |
| 6 | 💐 Exi        | tisting Vehicle  |      | Plate No.        |              |               |            | Time: 2018-07 | -22 📰 - 2018      | -07-22 📰  | Search     |           |               |
| ú | Ca           | apture Records   |      | Entry Picture    | Exit Picture | Entry Plate   | Exit Plate | Parking Lot   | Entrance          | Exit Chan | Entry Time | Exit Time | Vehicle T     |
| 1 | Ch           | nassis Check Red | ord  |                  |              |               |            |               |                   |           |            |           |               |
|   |              |                  |      |                  |              |               |            |               |                   |           |            |           |               |
|   |              |                  |      |                  |              |               |            |               |                   |           |            |           |               |

- Click it to select time.
- Click Search to search vehicle enter/exit result.
- Click C Export to export result of search.

# 3.1.24 Existing Vehicle

In existing vehicle record, you can filter by vehicle plate, entry time. You also can export record in Excel. For some abnormal vehicle, you can see whether it exists or is forced to exit parking. Select Search>Existing Vehicle. See Figure 2-.

| <b>@</b> | PMS                | Home | Basic ( | Config Pa     | arking Lot  | Report | Search       | Log S     | ystem      |            |            | Hi , system 🔹 |
|----------|--------------------|------|---------|---------------|-------------|--------|--------------|-----------|------------|------------|------------|---------------|
| x        | Vehicle Enter/Exit |      | g" For  | rce to Exit   |             |        |              |           |            |            |            | 🔁 Export      |
| m        | Existing Vehicle   |      | P       | Plate No. :   |             |        | Entry Time : | -         |            | Search     |            |               |
|          | Capture Records    |      |         | Entry Picture | Entry Plate | Owner  | Parking Lot  | Entrance  | Entry Time | Vehicle Ty | Entry Meth | Operation     |
| 8        | Chassis Check Re   | cord |         |               |             | -      | dxl          | 108itc2_1 | 2018-07-2  | Guest      | Auto Reco  | Force to Exit |
|          |                    |      |         |               |             | -      | dxl          | 108itc2_1 | 2018-07-2  | Guest      | Auto Reco  | Force to Exit |
|          |                    |      |         |               |             |        | dxl          | 108itc2_1 | 2018-07-2  | Guest      | Auto Reco  | Force to Exit |
|          |                    |      |         |               |             |        | zcc          | zcc_10.33 | 2018-07-2  | Guest      | Auto Reco  | Force to Exit |
|          |                    |      |         |               |             |        |              |           |            |            |            |               |

Figure 2-70

- Click 💷 to select time.
- Click Search to search existing vehicle info.
- Click C Export to export result of search.
- Click Force to Exit to force the vehicle to exit this parking.

## 3.1.25 Capture Records

Capture Records searches vehicle info passing a specific ANPR within certain period. You can filter record by ANPR channel, direction, plate, time and you can export in Excel. Select Search>Capture Records. See Figure 2-52.

| ) F | PMS                | Home | Basic Config  | Parking Lot F      | Report Search | Log            | System           |              | Hi , systen |
|-----|--------------------|------|---------------|--------------------|---------------|----------------|------------------|--------------|-------------|
| ¢   | Vehicle Enter/Exit |      | ANPR Channel: | Selected 0 item(s) | Direction     | All            | •                |              | 😢 Export    |
| æ   | Existing Vehicle   |      | Plate No.:    |                    | Time          | 2018-07-22 📰 - | 2018-07-22 📰     | Search       |             |
| ۳   | Capture Records    |      | Snapshot      | Plate No.          | Parking Lot   | ANPR Channel   | Time             | Vehicle Type | Direction   |
| 8   | Chassis Check Rec  | ord  |               |                    | sai           | 10.35.94.110_1 | 2018-07-22 14:17 | Guest        | Enter       |
|     |                    |      | <u>A</u>      |                    | sai           | 10.35.94.110_1 | 2018-07-22 14:17 | Guest        | Enter       |
|     |                    |      | 產             |                    | sai           | 10.35.94.110_1 | 2018-07-22 14:17 | Guest        | Enter       |
|     |                    |      |               |                    | sai           | 10.35.94.110_1 | 2018-07-22 14:17 | Guest        | Enter       |

- Click ANPR channel, select ANPR device in this parking.
- Click •, select direction of vehicle, and select all, entry or exit.
- In plate no. field, you can enter plate no.
- Click it to select time.
- Click Search to search capture vehicle info.
- Click C Export to export result of search.

## 3.1.26 Chassis Check Record

Chassis check record mainly scans vehicle chassis looking for hidden dangerous goods. It supports check of vehicle chassis channel, driving direction, plate no., and time. Result will be exported in Excel file.

Select Search>Chassis Check Record.

See Figure 2-53.

| ſ | ) F      | PMS <sup>⊪</sup>     | me | Basic Config      | Parking Lot        | Report | Search    | Log S          | System         |           | Hi , system 🔹 |
|---|----------|----------------------|----|-------------------|--------------------|--------|-----------|----------------|----------------|-----------|---------------|
|   | ¢        | Vehicle Enter/Exit   |    | Detector Channel: | Selected 0 item(s) |        | Direction | All            | •              |           | Export        |
|   | æ        | Existing Vehicle     |    | Plate No.:        |                    |        | Time      | 2018-07-22 📰 - | 2018-07-22 📰 🔍 | Search    |               |
|   | <b>"</b> | Capture Records      |    | Snapshot          | Plate No.          | Pa     | rking Lot | Channel        | Time           | Direction | Operation     |
|   | 8        | Chassis Check Record |    |                   |                    |        |           |                |                |           |               |
|   |          |                      |    |                   |                    |        |           |                |                |           |               |

Figure 2-53

- Click chassis detection channel, select chassis detection channel device.
- Click •, select direction of vehicle, and select all, entry or exit.
- In plate no. field, you can enter plate no.
- Click 🛄 to select time.
- Click Search to search result of chassis check detection.
- Click C Export to export result of search.
- Click Picture, to download picture collected.

# Log Manager

Log Manager includes device status log, alarm log, management log, system log, parking alarm log and etc.

## 3.1.27 Device Log

Device Log mainly record online/offline status of different devices. Select Log>Device Log, see Figure 2-54.

| PMS Home            | Basic Config Parking Lo | t Report Sear | ch Log Sys                  | lem              | Hi , system |
|---------------------|-------------------------|---------------|-----------------------------|------------------|-------------|
| Device Log          | Device Type: All        | ×             | Time: 2018-07-22 📰 - 2018   | 3-07-22 📰 Search | 🔁 Export    |
| Alarm Log           | Time                    | Name          | Status                      | IP/Domain        | Device Type |
| Management Log      | 2018-07-22 14:18:39     | 87itc2        | Offline                     | 10.33.68.87      | ANPR Device |
| 🔆 System Log        | 2018-07-22 14:18:39     | 11.33.45.68   | <ul> <li>Offline</li> </ul> | 11.33.45.68      | ANPR Device |
| n Parking Alarm Log | 2018-07-22 14:18:39     | 87itc1        | Offline                     | 10.33.68.87      | ANPR Device |
|                     | 2018-07-22 14:18:39     | 1.2.3.4       | Offline                     | 1.2.3.4          | ANPR Device |
|                     | 2018-07-22 14:18:09     | 1.2.2.1       | Offline                     | 1.2.2.1          | ANPR Device |
|                     | 2018-07-22 14:18:09     | 10.35.94.101  | Offline                     | 10.35.94.101     | ANPR Device |

Figure 2-54

- Click •, select device type.
- Click it to select time.
- Click Search to search device status.
- Click Export to export result of search.

## 3.1.28 Alarm Log

Alarm Log mainly record alarm history. Select Log>Alarm Log, see Figure 2-55.

| 🦻 PMS               | Home | Basic Config | Parking Lot       | Report      | Search Log | System | Hi , system · |
|---------------------|------|--------------|-------------------|-------------|------------|--------|---------------|
| Device Log          |      | Alarm Type:  | All               | ٠           | Device:    |        | 🖄 Export      |
| alarm Log           |      | Time:        | 2018-07-22 📰 - 20 | 018-07-22 📰 | Search     |        |               |
| Management Log      |      | Alam         | n Type            | A           | larm Time  | Device | Channel       |
| 💥 System Log        |      |              |                   |             |            |        |               |
| n Parking Alarm Log |      |              |                   |             |            |        |               |

Figure 2-55

# 3.1.29 Management Log

Management Log mainly record operation by each user. Select Log>Management Log, see Figure 2-56.

| PMS Ho              | me Basic Config | Parking Lot | Report S       | Search Log       | System                             | Hi , system • |
|---------------------|-----------------|-------------|----------------|------------------|------------------------------------|---------------|
| Device Log          | User:           |             |                | Module: All      | •                                  | 🛃 Export      |
| Alarm Log           | Event:          | All         | •              | Time: 2018-07-22 | - 2018-07-22 📰 Search              |               |
| 💭 Management Log    | Time            |             | Operation User |                  | Operation Event                    |               |
| 💥 System Log        | 2018-07-22      | 14:11:41    | system         |                  | Add Parking Group : Parking Group1 |               |
| 💰 Parking Alarm Log | 2018-07-22      | 14:08:23    | system         |                  | Modify Zone Setup : Isl            |               |
|                     | 2018-07-22      | 14:08:23    | system         |                  | Add Zone Setup                     |               |
|                     | 2018-07-22      | 14:08:22    | system         |                  | Modify Zone Setup : Isl            |               |

Figure 2-56

- Click next to module, select functional module.
- Click next to time, select time type.
- Click it to select time.
- Click Search to search device status.
- Click 🖆 Export to export result of search.

# 3.1.30 System Log

System log mainly record system server event. Select Log>System Log, see Figure 2-57.

| PMS Home            | Basic Config Parking Lot Report Search Log System                            | Hi , system • |
|---------------------|------------------------------------------------------------------------------|---------------|
| Device Log          | Time : 2018-07-22 📰 - 2018-07-22 📰 Search                                    | 🛃 Export      |
| Alarm Log           | Time Event                                                                   |               |
| 💻 Management Log    | 2018-07-22 09:17:51 Server Online(MCD_LED:7201 IP:10.35:94.108)              |               |
| 🔀 System Log        | 2018-07-22 09:16:28 Server Offine(MCD_LED:72011P:10.35:94.108)               |               |
| 💰 Parking Alarm Log | 2018-07-22 09:15:50 Successfully registered server(PTS:9101 IP:10.35:94.108) |               |
|                     | 2018-07-22 09:15:38 Server Offline(PTS:9101 IP:10.35:94.108)                 |               |
|                     | 2018-07-22 09:15:35 Successfully registered server(PTS:9102 IP:10.35:94.110) |               |
|                     | 2018-07-22 09:15:33 Server Offine(PTS:9102 IP:10.35:94.110)                  |               |
|                     | 2018-07-22 09:15:17 Server Online(MCD_LED.72011P:10.35:94.108)               |               |
|                     | 2018-07-22 09:15:17 Server Online(MCD_GATE:7101 IP:10.35.94.108)             |               |

Figure 2-57

- Click it to select time.
- Click Search to search device status.
- Click Export to export result of search.

# 3.1.31 Parking Alarm Log

Parking alarm log records timeout alarm record in different parking. Select Log>Parking Alarm Log, see Figure 2-58.

| P | P | PMS               | Home | Basic Config | Parking Lot       | Report        | Search Log | System      |            |        | Hi , system 🔹 |
|---|---|-------------------|------|--------------|-------------------|---------------|------------|-------------|------------|--------|---------------|
| 6 | • | Device Log        |      | Alarm Type:  | All               | •             | Zone: All  |             | ¥          |        | Export        |
| 1 |   | Alarm Log         |      | Time:        | 2018-07-22 📰 - 20 | 018-07-22 🚍   | Plate No.: |             | Search     | h      |               |
|   |   | Management Log    |      | Alarm Type   | Plate No.         | Parking Right | Layer      | Parking No. | Alarm Time | Device | Channel       |
|   | R | System Log        |      |              |                   |               |            |             |            |        |               |
|   | 6 | Parking Alarm Log |      |              |                   |               |            |             |            |        |               |
|   |   |                   |      |              |                   |               |            |             |            |        |               |

Figure 2-58

- Click next to alarm type, select alarm type for search.
- Click next to time, select parking.
- Click 💷 to select time.
- Click Search to search alarm log.
- Click 🖆 Export to export result of search.

# System Config

# 3.1.32 System Parameter

It is used to view software version and server time and set time sync interval. Select System Config>System Parameter. See Figure 2-59.

| System Parameter |    |     |  |
|------------------|----|-----|--|
| Version:         |    |     |  |
| Server Time:     |    |     |  |
| Sync Setup       |    |     |  |
| Sync Interval:   | 30 | Min |  |
|                  |    |     |  |

Figure 2-59

Select Sync Setup, enter sync interval, unit is min.

# 3.1.33 Message Storage Time

Set log, statistical report, parking info and snapshot storage time on server. Select System Config>Message Storage. See Figure 2-60.

| Message Storage Time | Setup |      |
|----------------------|-------|------|
| Log:                 | 365   | Days |
| Report:              | 365   | Days |
| Parking Info:        | 365   | Days |
| Picture:             | 5     | Days |

Figure 2-60

In time field, enter storage time value, unit is days.

# 3.1.34 HTTPS Config

Enable system HTTPS protocol, to ensure system security. Select System Config>HTTPS, see Figure 2-.

### HTTPS Config

| • | Enable                 |             |          |                        |
|---|------------------------|-------------|----------|------------------------|
|   | Import SSL Certificate | Browse      | Password | * ******************** |
|   |                        | Figure 2-80 |          |                        |

Select Enable, click Browse, and select SSL certificate, enter password.

# 3.1.35 Map Parameter

Set refresh time of free parking on map. Select System Config>Map Parameter, see Figure 2-61.

| Map Remaining Parking I | Refresh Setup |
|-------------------------|---------------|
| Refresh Time:           | 11:42         |

Figure 2-61

In refresh time field, enter time. Time is 24-hour standard.

# 3.1.36 Guide Screen Threshold

Set threshold value of guide screen. When free parking is lower then this threshold value, forbid entry of vehicle. Select System>Remaining Parking Setup. See Figure 2-62.

| Remaining Parking Setu | tup         |  |
|------------------------|-------------|--|
| Remaining parking:     | 15          |  |
| F                      | -igure 2-62 |  |

In remaining parking field, enter value.

# 3.1.37 Record Time

Set system record playback time. Select System>Record Time. See Figure 2-63.

#### **Record Config**

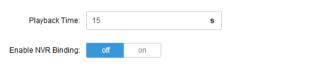

When the switch is turned on, the nvr channel can be bound to the car detector.

Figure 2-63

Enter playback time in record playback time. Unit is sec.

# 3.1.38 Vehicle Info Statistics

Set source of vehicle info statistics. Select System>Vehicle Info Statistics, see Figure 2-64.

| Vehicle Info Statistics §       | Source                                        |                                |                       |
|---------------------------------|-----------------------------------------------|--------------------------------|-----------------------|
| Vehicle Info Statistics Source: | Entrance/Exit Channels                        | Spot Detector Channels         |                       |
|                                 | <ol> <li>After switching the vehic</li> </ol> | le info statistics source nee: | ds to restart client. |
|                                 | Figure 2-6                                    | 64                             |                       |

You can select ANPR channel or vehicle detector as source of info.

Note:

After you switch source of vehicle info statistics, you shall reboot the client.

### 3.1.39 Currency Symbol Config

Configure the system to display the Currency Symbol.

## Step 3 Select System Config > Currency Config.

The system displays the Currency Symbol Config interface. See Figure 3-91.

Figure 1-11 Currency Symbol Config

#### **Currency Symbol Config**

| Currency Symbol : U.S. Dollar   \$ | Currency Symbol : | U.S. Dollar   \$ | • |
|------------------------------------|-------------------|------------------|---|
|------------------------------------|-------------------|------------------|---|

Step 4 Click \* to select a currency symbol.

If the currency symbol is not in the drop-down list, click + to add the currency symbol.

# 3.1.40 Free Parking Correction

Set the correction period and time. At the set time of each period, the system automatically gives the remaining parking data.

# Step 5 Select System Config > Free Parking Correction.

The system displays the Free Parking Correction config interface. See Figure 3-92.

Figure 1-12 Free Parking Correction Config Free Parking Correction

| Correction Period: Daily Weekly            | Monthly |
|--------------------------------------------|---------|
| Today Correction Time: 11/26/2018 09:00:00 |         |

| Save |
|------|
|------|

Step 6 Select Correction Period and set Today Correction Time.

Step 7 Click Save to complete config.

# 4 Client

# Install and Uninstall Client

## 4.1.1 Install Client

PMS client can be downloaded from system manager web, see Figure 3-1.

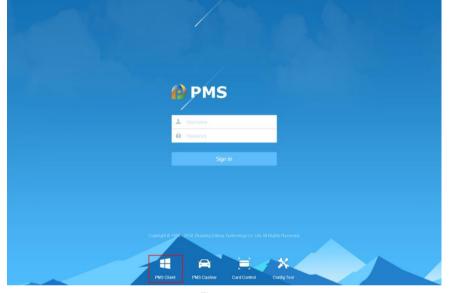

Figure 3-1

Step 1. Click PMS Client to download C/S client.

Step 2. Click Save, and save PMS client to PC.

Step 3. Double click "General\_PMS\_Professional\_Control\_Client\_Eng\_V1.01.000.exe". The system shows quick installation interface, see Figure 3-2.

 $\square$ 

In the steps, the name of client installation package is only for reference. There might be differences between names of different versions of installation packages.

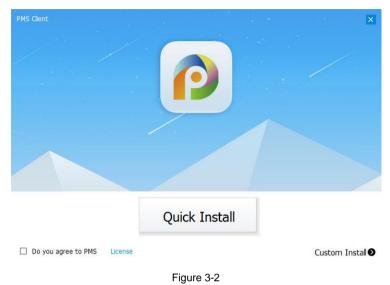

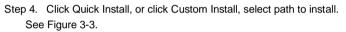

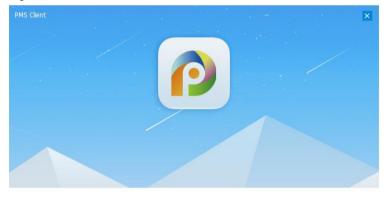

Extract: error writing to file vto\_dis.png

Figure 3-3

See Figure 3-4.

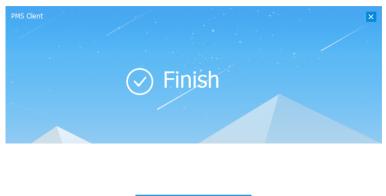

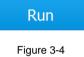

# 4.1.2 Uninstall Client

In Windows start menu, click All Programs, find PMS Client folder, click Uninstall PMS Client. See Figure 3-5.

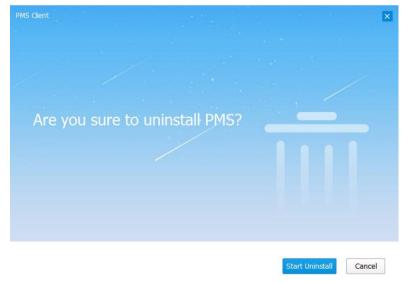

Figure 3-5

Click Start Uninstall, to uninstall PMS client.

# Function

4.1.3 Login Client

| See Figure 3-6. |                       |  |
|-----------------|-----------------------|--|
| <b>∂</b> PMS    |                       |  |
|                 |                       |  |
|                 | <b>±</b>              |  |
|                 | <b>•</b>              |  |
|                 | Remeber me Auto Login |  |
|                 |                       |  |
|                 | IP Enter IP/DNS       |  |
|                 | <b>9</b> 9006         |  |

Figure 3-6

# Step 1. Enter username and password.

The user info manager adds and manages the username and password on the server side.

Step 2. Click button, enter server IP and port.

Server IP is PMS manager web IP address, port is 9006 by default. Step 3. Click Login. See Figure 3-7.

| c                              |
|--------------------------------|
| c.                             |
|                                |
|                                |
|                                |
|                                |
| © 0.01% © 0.00%                |
| rking Turnover Parking Use Rat |
|                                |
| Time: 2018-07-22 🔐 👔           |
| -0- All -0- In -0- Ou          |
|                                |
|                                |
|                                |

Figure 3-7

| No. | Note                                                                        |
|-----|-----------------------------------------------------------------------------|
| 1   | Client homepage. See Ch 2.2.                                                |
| 2   | Client function bar. Live record, playback, download device snapshot video, |
| L   | view event, set map, view vehicle message and chassis scan info.            |
| 3   | View free parking info.                                                     |
|     | Set chassis device.                                                         |
| 4   | Click 🔽 next to chassis detector, pop up chassis detector setup page. In    |
|     | this page, select chassis detector, click Apply, and click OK.              |
| 5   | Click 💄, to logout user and get help document.                              |
|     | Click 💇, to set parking lot info and client basic info.                     |
| 0   | • Select "entrance/exit", and in pop-up page select parking where the       |
| 6   | booth located. Click Apply or OK, confirm user switch. You shall log in     |
|     | again.                                                                      |
|     | • Select"Basic Config", set client language and file storage path.          |

#### Chart 3-1

# 4.1.4 Live Preview

Select Live tab.

Double click device channel at left, or you can drag channel into video window, see Figure 3-8.

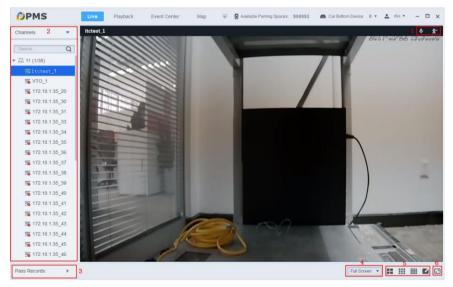

Figure 3-8

| No. | Note                                                                                                    |
|-----|----------------------------------------------------------------------------------------------------|
| 1   | <ul> <li>VTO remote talk, this function is for video channel bound to VTO device only.</li> <li>Remotely open barrier, when the barrier is bound, you can click it to open barrier.</li> </ul> |
| 2   | Device tree channel list: The means video channel with abnormal status. The means status is normal but not play video channel. The means playing video channel.                                |
| 3   | Pass records: entry/exit record. You can compare vehicle picture and plate, as well as pass video.                                                                                             |
| 4   | Aspect ratio: Select aspect ratio of video window.                                                                                                    |
| 5   | Window split: Used to set window split. You can directly select 4, 9, 16 modes, as well as click for customize split.                                                                          |
| 6   | Full screen: Switch window to full screen, if you want to exit, you can click ESC.                                                                                                    |

Chart 3-2

If the device initiates a call, the system will display the prompt box. See the following figure. Support viewing videos, answering the call, opening the barrier or hanging up the call. After the barrier is open, enter the record or cancel the entry according to system prompts.

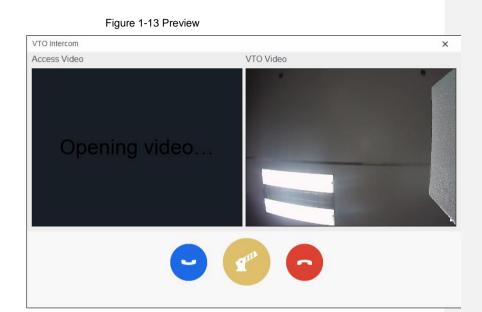

# 4.1.5 Playback

Select Playback tab.

Check video channel in device tree on the left, set search time, stream, click Search. See Figure 3-9.

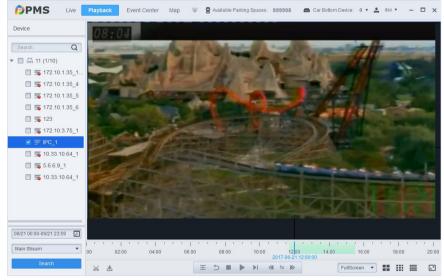

Figure 3-9

| Parameter | Note                | Parameter | Note               |
|-----------|---------------------|-----------|--------------------|
| *         | Cut record          |           | Download record    |
| -         | Sync play           | <         | Playback           |
|           | Stop                |           | Next frame         |
|           | Play/pause          | *         | Play by 2x, 4x, 8x |
|           | Play by 1/2x, 1/4x, |           |                    |
|           | 1/8x                |           |                    |

Chart 3-3

# 4.1.6 **Download Center**

Select Download Center tab, see Figure 3-10. In device tree on the left, select device channel, click click Select time, and click Search to view device records. Select device record, you can download record. Click Click C

| PMS                     | Download Center     | Home       | Live | $\overline{\nabla}$ | 😭 Availabl | e Parking Spaces: | 10000 | Chassis Detector: | 0 •   | <u>*</u> | ٥ | - 1      | ×□ |
|-------------------------|---------------------|------------|------|---------------------|------------|-------------------|-------|-------------------|-------|----------|---|----------|----|
| Device                  | TimeLine            |            |      |                     |            |                   |       |                   |       |          |   |          |    |
| Search Q                |                     |            |      |                     |            |                   |       |                   |       |          |   |          |    |
| ▼ 🔲 🔜 root (1/2)        |                     |            |      |                     |            |                   |       |                   |       |          |   |          |    |
| □ 〒 172.22.151.20       |                     |            |      |                     |            |                   |       |                   |       |          |   |          |    |
| 🔲 🖐 172.22.151.20       |                     |            |      |                     |            |                   |       |                   |       |          |   |          |    |
|                         |                     |            |      |                     |            |                   |       |                   |       |          |   |          |    |
|                         |                     |            |      |                     |            |                   |       |                   |       |          |   |          |    |
|                         |                     |            |      |                     |            |                   |       |                   |       |          |   |          |    |
|                         |                     |            |      |                     |            |                   |       |                   |       |          |   |          |    |
|                         |                     |            |      |                     |            |                   |       |                   |       |          |   |          |    |
|                         |                     |            |      |                     | ÷          |                   |       |                   |       |          |   |          |    |
|                         | Downloading         | Downloaded |      |                     |            |                   |       |                   |       |          |   |          |    |
|                         | Stop All 💼 Delete A | ui i       |      |                     |            |                   |       |                   |       |          |   |          |    |
|                         | File Name           |            |      | Process             |            |                   | Speed | File Size         | State |          | O | peration |    |
|                         |                     |            |      |                     |            |                   |       |                   |       |          |   |          |    |
|                         |                     |            |      |                     |            |                   |       |                   |       |          |   |          |    |
|                         |                     |            |      |                     |            |                   |       |                   |       |          |   |          |    |
|                         |                     |            |      |                     |            |                   |       |                   |       |          |   |          |    |
| 07/22 00:00-07/22 23:59 |                     |            |      |                     |            |                   |       |                   |       |          |   |          |    |
| Search                  |                     |            |      |                     |            |                   |       |                   |       |          |   |          |    |

Figure 3-10

# 4.1.7 Event Center

Step 1. Click 🔜 Select Event Center tab.

Step 2. Select alarm type, video channel, search date, click Search. See Figure 3-11.

| levice 🔻               | Pending             | Processed           |              |          |           |
|------------------------|---------------------|---------------------|--------------|----------|-----------|
| rmType                 | Time                | √ Туре              | Alarm Source | Priority | Operation |
| u 🔹                    | 2017-06-21 23:47:15 | Disk Error          | IPC          | High     | Z 🕑 🕲     |
|                        | 2017-06-21 23:47:12 | Device Disconnected | IPC          | Low      | E 🛛 🕸     |
| SearchQ                | 2017-06-21 23:01:42 | Motion Detect       | IPC_1        | Medium   | E 🕞 🕸     |
| 🖬 11 (1/10)            | 2017-06-21 23:00:14 | Motion Detect       | IPC_1        | Medium   | E 🕑 🕲     |
| 5 172.10.1.35 1111     | 2017-06-21 22:33:18 | Motion Detect       | IPC_1        | Medium   | R 🕞 🕲     |
| <b>5</b> 172.10.1.35_4 | 2017-06-21 22:33:09 | Motion Detect       | IPC_1        | Medium   | Z 🕑 🕸     |
| <b>5</b> 172.10.1.35_5 | 2017-06-21 22:03:01 | Motion Detect       | IPC_1        | Medium   | E 🛛 🕸     |
| <b>5</b> 172.10.1.35_6 | 2017-06-21 22:02:53 | Motion Detect       | IPC_1        | Medium   | E 🕞 🕸     |
| <b>5</b> 123           | 2017-06-21 21:58:41 | Motion Detect       | IPC_1        | Medium   | E 🕞 🕸     |
| <b>5</b> 172.10.3.75_1 | 2017-06-21 21:49:05 | Motion Detect       | IPC_1        | Medium   | E O Q     |
| ₹ IPC_1                | 2017-06-21 21:48:55 | Motion Detect       | IPC_1        | Medium   | E 🕞 🔕     |
| <b>5</b> 10.33.10.64_1 | 2017-06-21 21:48:30 | Motion Detect       | IPC_1        | Medium   | E 🕞 🕸     |
| 5.6.6.9_1              | 2017-06-21 21:48:18 | Motion Detect       | IPC_1        | Medium   | E 🕞 🔕     |
| <b>5</b> 10.33.10.64_1 | 2017-06-21 21:45:05 | Motion Detect       | IPC_1        | Medium   | E O Q     |
|                        | 2017-06-21 21:44:03 | Motion Detect       | IPC_1        | Medium   | E 🕞 🕸     |
|                        | 2017-06-21 21:40:55 | Motion Detect       | IPC_1        | Medium   | E 🕞 🔕     |
|                        | 2017-06-21 21:39:48 | Motion Detect       | IPC_1        | Medium   | E 🖸 🕸     |
|                        | 2017-06-21 21:39:16 | Motion Detect       | IPC_1        | Medium   | E 🕞 🔕     |
| rent 🕨                 | 2017-06-21 21:39:06 | Motion Detect       | IPC_1        | Medium   | E 🖸 🕸     |
| //21 00:00-06/21 23:59 | 2017-06-21 21:37:07 | Motion Detect       | IPC_1        | Medium   | E • Q     |

Figure 3-11

Step 3. You can process alarm event, play channel live video and playback video.

- Click 🖾 to process alarm event.
- Click () to play live channel, see Figure 3-12.

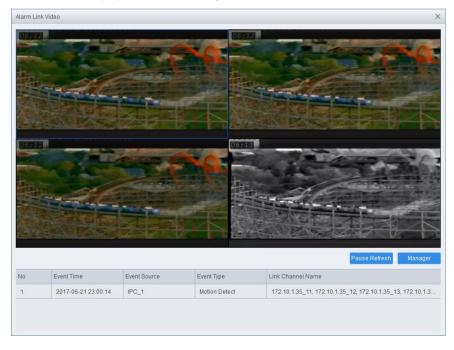

### Figure 3-12

• Click 🚳 to link alarm playback, see Figure 3-13.

Processed alarm events are shown under Processed tab, you can play live video of channel and link to playback.

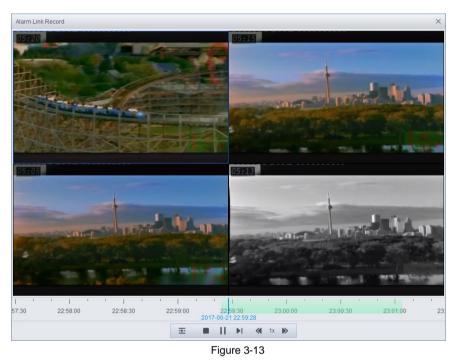

Step 4. Click Event in device tree on the left, and in alarm type dropdown list, select timeout alarm and set search time.

#### Step 5. Click Search.

You can view entry time, parking duration, plate no., owner and etc. and you can process alarm, view snapshot.

# 4.1.8 Map

Step 1. Click 🔽. Select Map tab. See Figure 3-14.

| PMS Map | Event Center | Download Center | $\overline{\nabla}$ | Available Parking Spaces: | 10000 | Chassis Detector: | 0 • | <u>.</u> | ٥ | - | × |
|---------|--------------|-----------------|---------------------|---------------------------|-------|-------------------|-----|----------|---|---|---|
| MAP001  |              |                 |                     |                           |       |                   |     |          |   |   |   |

Figure 3-14

Step 2. Click any map, see Figure 3-15.

| Return <b>Isi</b> Parking Spaces: 1000 Ret        |                                                | Parking Lot Parking Reco        |   | Enter search |
|---------------------------------------------------|------------------------------------------------|---------------------------------|---|--------------|
| MAP001<br>Parking Spaces: 1000 Remain Spaces: 2 T | otal vehicle detector channel: 1 Total vehicle | detector offline channel: 0 🥒 📿 |   | <b>4</b> )>  |
| <b></b>                                           |                                                |                                 |   |              |
|                                                   |                                                |                                 |   | ⊑#<br>©<br>© |
|                                                   |                                                |                                 |   | 6            |
|                                                   |                                                |                                 |   |              |
|                                                   |                                                |                                 |   |              |
|                                                   |                                                |                                 |   |              |
|                                                   | ╡┝━━                                           | ¦                               | : |              |

Figure 3-15

Parking interface shows corresponding parking, total parking and remaining parking.

| Parameter | Note                 |     | Parameter | Note     |
|-----------|----------------------|-----|-----------|----------|
| ۲         | Layer                |     | G,        | Pane     |
| ш         | Clear n<br>operation | nap | Ø         | Zoon out |

| Parameter | Note        | Parameter | Note                                                                              |
|-----------|-------------|-----------|-----------------------------------------------------------------------------------|
| G         | Reset       | Ð         | Zoom in                                                                           |
| Ģ         | Pane select | ß         | Whether the map displays the plate No. recognized by the parking detector or not. |
|           |             | Chart 3-4 |                                                                                   |

- Step 3. Click device channel in map to show channel name and IP.
- Step 4. Click 🗣 to pane select online device, see Figure 3-16.

| Device List | ×  |
|-------------|----|
| 0           |    |
| ALL         |    |
| V IPC_1     |    |
|             |    |
|             |    |
|             | N  |
| ₩ ◀ 1 /1 ▶  | P1 |
| Figure 3-16 |    |

Step 5. Click **O**, see Figure 3-17.

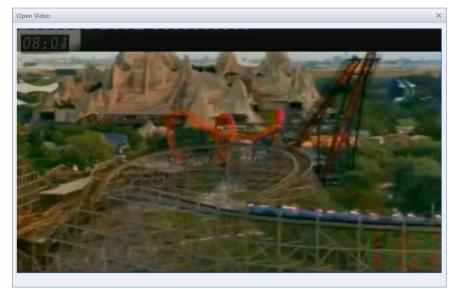

Figure 3-17

Step 6. Select Parking Record tab.

|               | Parking Spaces: 1000 Re | main Spaces: 2            | Parking Lot Parki   | ing Record             |                    |                  |
|---------------|-------------------------|---------------------------|---------------------|------------------------|--------------------|------------------|
| Time: 20      | 018-07-22 📄 - 2018-07-3 | 22 📰 Plate No. / Parking: | S                   | pot Detector Channels: | Selected 0 item(s) | Search           |
| Entry Picture | Exit Picture            | Plate No.                 | Entry Time          | Exit Time              | Parking            | Operation        |
|               |                         |                           | 2018-07-22 07:02:54 | 2018-07-12 13:12:33    | A_1_1              | & & &            |
| -             |                         |                           | 2018-07-22 06:24:28 | 2018-07-22 09:19:41    | A_1_2              | <u>6</u> 6 6     |
| -             | ¥                       |                           | 2018-07-22 06:28:30 | 2018-07-22 06:29:14    | A_1_1              | <u>&amp;</u> & & |
| 1             | 2. <b>1</b>             | -                         | 2018-07-22 06:24:19 | 2018-07-22 06:24:24    | A_1_2              | & & &            |
|               |                         |                           |                     |                        |                    |                  |
|               |                         |                           |                     |                        |                    |                  |

Step 7. Set time, plate no., or parking, click Search. See Figure 3-18.

Figure 3-18

Step 8. Click the plate picture to zoom in and display parking time, parking area code, parking space No., plate No., vehicle color and other info.

Step 9. View the video.

- $\hfill\square$  Click to view the video of the vehicle entering the parking space.
- $\hfill\square$  Click to view the video of the vehicle leaving the parking space.
- $\hfill\square$  Click to view all the videos of the vehicle entering and leaving the parking space.

# 4.1.9 Search

#### 4.1.9.1 Existing Vehicle

Existing vehicle records vehicle currently exist in parking lot. You can filter vehicle by plate no., entry time and etc. You also can export via Excel. For those abnormal vehicles, such as a vehicle is no longer in the parking lot, but system shows it in existing vehicle list, you can force it to leave. Click  $\overrightarrow{v}$  to select **Search** >  $\overrightarrow{A}$ . See Figure 3-19.

| )P | M     | 5             | Search      | Map E     | vent Center | <del>.</del>     | 🔓 Availabl          | e Parking Spaces: | 98 🖴 Chassi      | s Detector: 0 🔻 🚨 🔶       | - 🗆 x     |
|----|-------|---------------|-------------|-----------|-------------|------------------|---------------------|-------------------|------------------|---------------------------|-----------|
| r  | ۴     | Force to Exit |             |           |             |                  |                     |                   |                  | t.                        | 2 Export  |
| a  |       | Plate No.:    |             |           | Entry Time: | -                | <b>P</b> 8          | earch             |                  |                           |           |
| I  |       | Entry Picture | Entry Plate | Owner     | Parking Lot | Entrance Channel | Entry Time          | Туре              | Entry Method     | Vehicle Right             | Operation |
|    |       |               | \$148304F   | xiaolangh | dahua       | kakou11_1        | 2018-12-03 09:10:53 | No Group          | Auto Recognition | Guest WhiteList Blacklist | ē+        |
|    |       |               | Battor      | xiaolangh | Isl         | Itc01_1          | 2018-12-02 14:51:57 | No Group          | Auto Recognition | Guest WhiteList Blacklist | D+        |
|    |       |               | 2544        |           | youmai      |                  | 2018-11-30 11:37:45 | Guest             | Backup Record    | Guest WhiteList Blacklist | Đ•        |
|    |       |               | 840071.0    | ZHANSAN   | youmai      | ITC-IN_1         | 2018-11-29 10:52:24 | No Group          | Auto Recognition | Guest WhiteList Blacklist | Đ•        |
|    |       |               |             |           |             |                  |                     |                   |                  |                           |           |
|    | Total | 4 record(s).  |             |           |             |                  |                     |                   | •                | 1 🕨 Go to page            |           |
|    |       |               |             |           |             |                  |                     |                   |                  |                           |           |

- Click vehicle picture to view large picture.
- Click or you can check more vehicles, click "Force to Exit to force the vehicle to exit.

### 4.1.9.2 Pass Records

Pass records mainly records vehicle entry/exit record. You can search record by channel,

direction, plate no., and time. You also can export it in Excel file. Click  $\overline{}$  to select **Search** >  $\blacksquare$ . See Figure 3-20.

| Entrance Cha  |              | Selected 0 item(s) | Exit Channel | selected 0 i | terr (a)         | Plate No.:   |                     |            | -             |
|---------------|--------------|--------------------|--------------|--------------|------------------|--------------|---------------------|------------|---------------|
| Entrance Cha  | annet        | Selected o item(s) | Extonanne    | selected of  | nem(s)           | Plate No     |                     |            | Export Export |
| 1             | Time: 2018-1 | 2-03 📺 - 2018-12-0 | 3 📳 Search   |              |                  |              |                     |            |               |
| Entry Picture | Exit Picture | Entry Plate        | Exit Plate   | Parking Lot  | Entrance Channel | Exit Channel | Entry Time          | Exit Time  | Vehicle Typ   |
|               |              | ă-M3D#             | -            | dahua        | kakou11_1        | -            | 2018-12-03 09:10:53 | -          | No Group      |
|               |              |                    |              |              |                  |              |                     |            |               |
|               |              |                    |              |              |                  |              |                     |            |               |
|               |              |                    |              |              |                  |              |                     |            |               |
|               |              |                    |              |              |                  |              |                     |            |               |
|               |              |                    |              |              |                  |              |                     |            |               |
|               |              |                    |              |              |                  |              |                     |            |               |
|               |              |                    |              |              |                  |              |                     |            |               |
|               |              |                    |              |              |                  |              |                     |            |               |
|               |              |                    |              |              |                  |              |                     |            |               |
|               |              |                    |              |              |                  |              |                     |            |               |
|               |              |                    |              |              |                  |              |                     |            |               |
|               |              |                    |              |              |                  |              |                     |            |               |
|               |              |                    |              |              |                  |              |                     |            |               |
|               |              |                    |              |              |                  |              |                     |            |               |
|               |              |                    |              |              |                  |              |                     | Go to page |               |

Figure 3-20

- Click vehicle picture to snapshot to view large picture.
- Click 🕑 to view snapshot linked video.

# 4.1.9.3 Snapshot Record

Snapshot record mainly searches record of vehicle enters/exits. It can show entry time and type of vehicle owner. You can view snapshot, as well as export record as Excel file. Click 🔽 to select

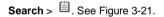

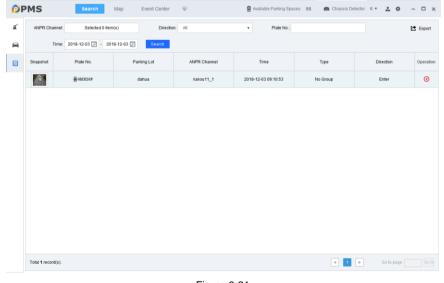

Figure 3-21

# 4.1.10 Chassis Check

\_

It shows chassis picture, ANPR snapshot and plate info all in the same interface.

Step 1. Click 🔽 to select **Chassis Check** tab.

| Step 2. | Click | ۳ | next to "Car Bottom Device | ' at the upper right | corner. See Figure 3-22. |
|---------|-------|---|----------------------------|----------------------|--------------------------|
|         |       |   |                            |                      |                          |

| Config                                                   |       |    |        | × |  |  |  |  |
|----------------------------------------------------------|-------|----|--------|---|--|--|--|--|
| Please select the car bottom device of your parking lot. |       |    |        |   |  |  |  |  |
| ▼ cx-carbottom1                                          |       |    |        |   |  |  |  |  |
|                                                          |       |    |        |   |  |  |  |  |
|                                                          |       |    |        |   |  |  |  |  |
|                                                          | Apply | ОК | Cancel |   |  |  |  |  |
|                                                          |       |    |        |   |  |  |  |  |

Figure 3-22

Step 3. Select chassis check, click OK.

Step 4. The system starts to look for dangerous goods at vehicle chassis, and shows chassis picture, ANPR snapshot and plate info all in the same interface. See Figure 3-23.

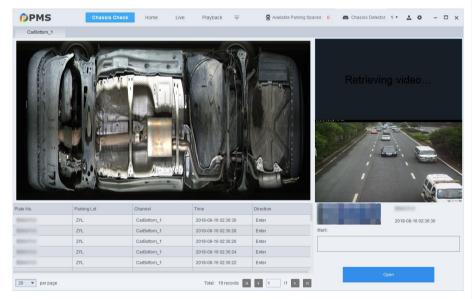

Figure 3-23

# **5** Cashier Client

# **Install and Uninstall**

# 5.1.1 Install Client

Cashier client can be downloaded from PMS homepage, see Figure 4-1.

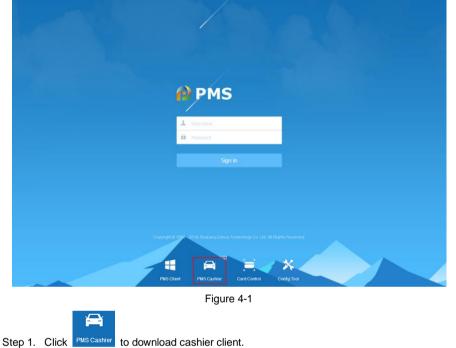

Step 2. Click Save to download and save cashier client to PC.

Step 3. Double click "General\_PMS\_Professional\_Control\_Cashier\_Eng\_V1.01.000.exe", see Figure 4-2.

Ш

In the steps, the name of cashier client installation package is only for reference. There might be differences between names of different versions of installation packages.

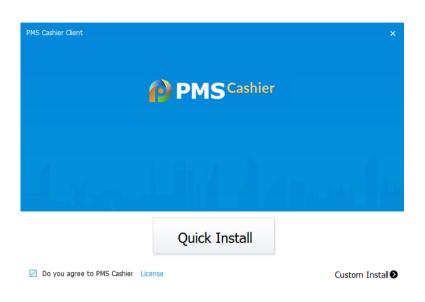

Figure 4-2

Step 4. Click Quick Install, or click Custom Install, select path and install.

# See Figure 4-3.

| PMS Cashier Client |  |
|--------------------|--|
|                    |  |
|                    |  |
|                    |  |

Extract: mfcm80u.dll

Figure 4-3

Installation is complete, see Figure 4-4.

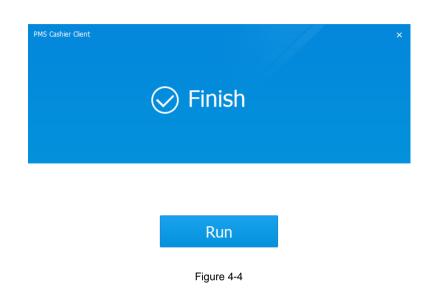

# 5.1.2 Uninstall Client

In Windows start bar, click All Programs, find "PMS Cashier" folder, and click "Uninstall PMS Cashier Client", see Figure 4-5.

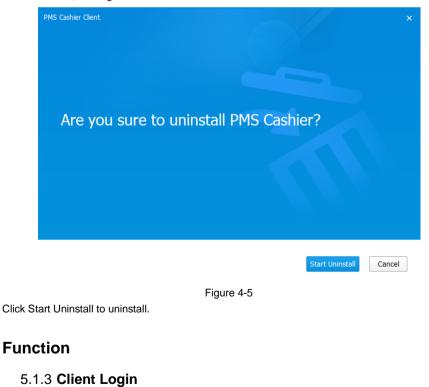

Step 1. Double-click the shortcut of **Cashier** client. The system displays the login interface. See Figure 4-6.

| PMS Cas | hier                  | - × |
|---------|-----------------------|-----|
|         | 🛓 sys 🔕               |     |
|         | Remeber me Auto Login |     |
|         | Sign in               |     |
| 1 41    | ▼ 10.35.94.108        |     |
| 224     | 9006                  |     |

Figure 4-6

Step 2. Enter username and password.

Step 3. Click button below, enter server IP and port. Server IP is PMS platform manager IP address, and default port is 9006. User info manager will add and manage the above info on the server side.

Step 4. Click Sign in.

After a user signs in cashier client for the first time, system pops up config box, or you can

click 🔹 at the upper right corner to set parking, in/out and etc.

# Step 5. Config parameters.

 $\square$ 

For non-first login, click 🗢 at the top right corner, and the system pops up

# Config dialog box.

- Parameter Config for Booth Collector
- 9. Select to bind the booth, and click Next Step. See Figure 5-7.

| Chart 1-14 Bind the Booth                                                                                 |         |
|----------------------------------------------------------------------------------------------------|---------|
| Config                                                                                                    | ×       |
| Booth Co                                                                                                  |         |
| youmai                                                                                                    |         |
| Last Step Next Step                                                                                       | Cancel  |
| <ol> <li>Config basic parameters, click <b>OK</b>. See 0. For detailed parameter<br/>Chart 5-1</li> </ol> | rs, see |
| 0 Basic Config                                                                                            |         |
| Config                                                                                                    | ×       |
| Basic Config                                                                                              |         |
| Language: English                                                                                         |         |

| Langua                      | age: English |         | • |           |     |
|-----------------------------|--------------|---------|---|-----------|-----|
| Pos T                       | Title:       |         |   |           |     |
| Display Picture of Autopass | Car: 🔳 Entry | Exit    |   |           |     |
| Stream T                    | ype: 🧿 Main  | 💿 Sub   |   |           |     |
| Vto Ring To                 | one: 🧿 Open  | O Close |   |           |     |
|                             |              |         |   |           |     |
|                             |              |         |   |           |     |
|                             |              |         |   |           |     |
|                             |              |         |   |           |     |
|                             |              |         |   |           |     |
|                             |              |         |   |           |     |
|                             |              |         |   |           |     |
|                             |              |         |   | Confirm   | Can |
|                             |              |         |   | Committee | Can |

|           |      | Chart 1-3 Basic Col | ning Falameters |  |
|-----------|------|---------------------|-----------------|--|
| Parameter | Note |                     |                 |  |
|           |      | 88                  |                 |  |
|           |      | 88                  |                 |  |

| Parameter                             | Note                                                                                                    |
|---------------------------------------|----------------------------------------------------------------------------------------------------|
| Language                              | Set the display language on the cashier client interface.                                                                                                    |
| Pos Title                             | Set the printed pos title, generally parking lot name.                                                                                                    |
| Display Picture<br>of Autopass<br>Car | Set whether to auto play the snapshot on the charge interface, and support selecting entrance and exit.                                                                                                    |
| Stream Type                           | Select to display video stream on the charge interface. Please select<br>Stream Type based on the network environment. If the network is good, it is<br>recommended to select Main. If the network is relatively poor, it is<br>recommended to select Sub. |
| Vto Ring Tone                         | Set whether to ring when there is an incoming VTO call.                                                                                                    |
| •                                     | Center Collector                                                                                                    |

Center Collector

Config basic parameters, click OK. See Figure 5-9. See Chart 5-1 for detailed parameters.

Figure 1-16 Config Parameters for Center Collector

| e Bo                                    | ooth Config          | Basic Config           |
|-----------------------------------------|----------------------|------------------------|
|                                         |                      |                        |
| Langua                                  |                      | •                      |
| Pos Ti<br>Display Picture of Autopass C |                      |                        |
|                                         | pe: 🗿 Main 💿 Sub     |                        |
|                                         | ne: () Open () Close |                        |
|                                         | •                    |                        |
|                                         |                      |                        |
|                                         |                      |                        |
|                                         |                      | Last Step Confirm Can  |
| Щ                                       |                      | Last Step Confirm Cane |
|                                         |                      | Last Step Confirm Ca   |

# **Charge Management**

# **Center Charge**

Search the plate on cashier client according to the system display.

See the following specific steps:

- Step 1 Log into cashier client.
- Step 2 Enter the plate No. and click Search.
  - Display the parking details and amount of the matched vehicle. See Figure 5-11.

Step 3 Search the corresponding record and confirm the charge amount.

- If it is to be charged, click Charge to collect the fee.
- If it is confirmed free of charge, click Free.

After clicking Charge or Free, no more charge is required within the set free minutes (set in the charge rule management), and the barrier will automatically open when the vehicle approaches the booth.

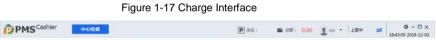

| 18:43:59 2018-12-03 |                                           | •   | <u> </u>                    |      |                |                     | A                   |           |    |
|---------------------|-------------------------------------------|-----|-----------------------------|------|----------------|---------------------|---------------------|-----------|----|
|                     |                                           |     | e Part<br>- 1               |      |                |                     |                     |           |    |
|                     |                                           | 卸   | 查                           |      | 3D6            | AM                  |                     |           |    |
| 9小厨33分钟6秒           | 停车时长<br>2018-12-03 09:10:53               | 白名単 | MAM 3D6F                    | 应收金额 | 停车时间           | 入场时间                | 故義出版时间              | 査询<br>车勝号 | ID |
| ¥ 0.00              | 2018-12-03 18:43:59<br><b>应收金额</b><br>未注册 |     | 入口图片<br>2018-12-03 09:10:53 | 0.00 | 9/18/33/3/4689 | 2018-12-03 09:10:53 | 2018-12-03 18:43:59 | TANDA     | 1  |
| ¥ 0.00              | 代惠金额区                                     |     |                             |      |                |                     |                     |           |    |
| 「二字」                | 9.8                                       |     | ,                           |      |                |                     |                     |           |    |

# 5.1.4 Booth Charge

In cashier client, you can manually open barrier, record entry, record exit, correct exit and fuzzy search plus process cashier.

Step 1. Sign in cashier client. See Figure 4-.

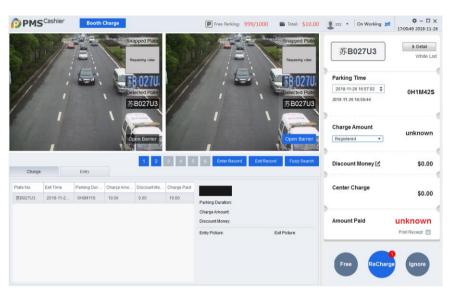

Figure 4-8

Available step:

- Manually open barrier.
- One vehicle enters and barrier is not open automatically, then click Open to open barrier.
- View cashier condition.

In Charge tab below, there are processed charge condition, including snapshot at entrance/exit, plate no., parking duration and charge.

- Real-time charge.
  - ✤ Before exit parking, user see detailed charge on the right, and user can click Free, Charge or Ignore to collect.
  - $\diamond$  Free is not to collect fee.
  - $\diamond$   $\;$  Charge is to collect fee according to amount on screen.

 $\diamond$   $\;$  Ignore is to ignore this record.

When the user complete operation, the client will send receipt to server to save this record. A user can select among different coupons, and charged amount will change depends on coupon.

Enter.

Click Entry tab below, to show vehicle list.

Entry/exit record.

Click Entry Record, Exit Record to search entry/exit time by plate no.

Correct exit.

Compare snapshot at entrance and exit looking for difference. This correction function can find vehicle of similar plate no., and filter for the same vehicle.

• Fuzzy search. If entry record of the vehicle is not found, click Fuzzy Search to fuzzy search.

Step 2. Click 🚨 at upper right corner, see Figure 4-.

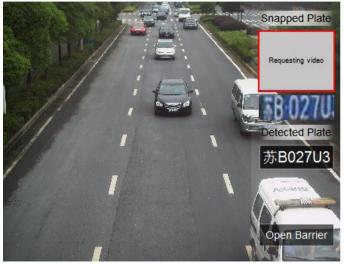

Figure 4-9

Step 3. Click Hand Over, and system auto exit client and shows Sign in interface.

# Hand Over

When a collector gets off work or changes shift, the handover should be completed in the system.

Step 4 Click = at the top right corner.

The system displays the Hand Over interface. See Figure 5-13.

Figure 1-18 Hand Over

| Hand Over             |                     | × |
|-----------------------|---------------------|---|
| Charge Collector:     | dsx                 |   |
| Work Time:            | 2017-12-20 01:09:58 |   |
| In-vehicle Quantity:  | 0                   |   |
| Out-vehicle Quantity: | 3                   |   |
| Trip Charge:          | 0.00                |   |
| Discount Amount:      | 0.00                |   |
| Total Charge:         | 0.00                |   |
|                       |                     |   |
| Hand Ove              | er 🔲 Print Receipt  |   |
|                       |                     |   |

Step 5 Click Hand Over.

The system automatically exits the client and pops up the login interface.

# 6 FAQ

# 6.1 Installation

# 1. What kind of configurations are required to install PMS server ?

## Answer:

Please install PMS8000 on OS of win 7 64 bit or win10 64 bit.

# 2. What kind of configurations are required to install PMS server ?

## Answer:

| Parameter            | Note                                                             |
|----------------------|------------------------------------------------------------------|
| Processor            | Core i3 4160                                                     |
| Memory               | 4GB                                                              |
| HDD                  | 500G                                                             |
| OS                   | Microsoft Windows 7/ Win 8.1/Win10 (64 bit)                      |
| Explorer             | IE9 and higher, Chrome, Firefox                                  |
| Screen<br>Resolution | 1280×1024 recommended<br>Hardware support DirectX9.0c and higher |

## 3. Compatible browser?

### Answer:

Support IE9 and higher, Google Chrome and Firefox.

### 4. How long to install?

## Answer:

Depends on PC performance, installation requires 5-10 minutes.

5. After installation is complete, I access server IP and see the following note, what shall I do?

| 🖻 Apaka Tonuk/133- Energest                                                                                                    |
|----------------------------------------------------------------------------------------------------|
| HTTP Status 500 - Could not open JDBC Connection for transaction; nested exception is com.alibaba.druid.pool.GetConnectionTimeoutException: wait millis 6000, active 0                                                                                                    |
| Techton Hillort                                                                                                    |
| analysis Could not gee JBIC Connection for threadown is com alleged, druid pool. Cet/ConnectionTimeocolfumption: with mills 1001, active 3                                                                                                    |
| Association The server encountered as internet length from fulfiling this request.                                                                                                    |
|                                                                                                    |
| eng ensightement, texasetta. Consistentiationergiani (sult any eps (DE Consertion for transatta) sensed senginis 1 e.m. Libbio descinationergiani (sult and sense)<br>eng pengingeneri, Sult and sense constantiationergiani (sult any eps (DE Consertion for transatta) penginger, penginger, p |

### Answer:

Check if PMS Server is ON, and if it is ON, and you still cannot access, please uninstall server program and install again. If you still cannot access, please open webpage, reboot PC, turn off McAfee software, and then install again.

#### 6. After re-installation, I still cannot open web page?

#### Answer:

Reboot PC, close McAfee and other anti-virus software, install again.

#### 7. Under WIN 10 OS, the uninstallation process is stuck, and uninstallation failed.

#### Answer:

Close the process and uninstall again.

#### 8. May I turn ON firewall when I install PMS8000?

#### Answer:

Yes, use default setup of firewall is OK.

## 9. Access web via laptop, and webpage cannot be fully shown, how to set ?

#### Answer:

Webpage has fixed height, and you shall zoom out to support self-adaptive. Support min of 14 inch laptop.

# 10. The browser is in Chinese, how to set English?

#### Answer:

Set browser language to English.

### 11. Installation directory of PMS contains space, which cause server failure.

#### Answer:

This is due to older version of installation pack, now installation directory does not allow spaces.

### 12. How to stop backstage program of PMS?

#### Answer:

Open Windows task manager, and find the program to end it.

#### 13. How to view running status of distributed server?

### Answer:

In Basic Config>Server Config>Master/slave Server.

| Device                     | Ø Refresh |              |          |        |              |                |                     |           |
|----------------------------|-----------|--------------|----------|--------|--------------|----------------|---------------------|-----------|
| Crganization               | Code      | Name         | Туре     | Status | IP Address   | Enabled Stauts | Master/Slave Server | Operation |
| Scheme Alarm Scheme        | 6008      | CPDG(6008)   | CPDG     | Online | 10.35.94.108 | Enable         | Master Server       |           |
| 1 User Config              | 7101      | MCD_GATE(7   | MCD_GATE | Online | 10.35.94.108 | Enable         | Master Server       |           |
| 9 Server Config            | 7201      | MCD_LED(72   | MCD_LED  | Online | 10.35.94.108 | Enable         | Master Server       |           |
| Restore Backup and Restore | 7301      | MCD_DOOR(    | MCD_DOOR | Online | 10.35.94.108 | Enable         | Master Server       |           |
| O Reboot System            | 9008      | PK_PCS(9008) | PK_PCS   | Online | 10.35.94.108 | Enable         | Master Server       |           |
|                            | 9101      | PTS(9101)    | PTS      | Online | 10.35.94.108 | Enable         | Master Server       |           |
|                            | 9102      | PTS(9102)    | PTS      | Online | 10.35.94.110 | Enable         | Slave Server        | ≞ ×       |

### 14. A server uninstalls PMS and installs PMS again, is a new License required?

#### Answer:

In general, a new license is not required. But if you encounter import error, please contact sales person to apply for a new License.

# 15. PMS data recovered on server are imported to PMS installed on server B, operation

has error.

#### Answer:

First, check versions of these two servers. When their versions are not matched, error will occur. However, if versions are matched, and error still occurs, check device channel of License of server B. For more assistance, please contact technical support.

16. When a vehicle enters parking lot, snapshot is taken as normal, but barrier is not released and I cannot find the vehicle in existing vehicle record.

#### Answer:

Check vehicle entry rule see if type of this vehicle is included.

17. Q: The PMS administrator platform under HTTPS protocol cannot be accessed via IE.

#### See the following figure.

Figure 1-4 Failure in Login via IE

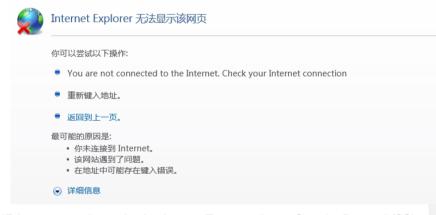

A: IE browser requires selecting its own Transport Layer Security Protocol (SSL, TLS) to enable HTTPS. If IE does not select the SSL or TLS protocol used to support the platform, the platform cannot be accessed. To enable the protocol, do the following:

Select Internet options > Advanced on the IE interface, and check Use SSL 2.0 in the Security area. See the following figure.

| Internet 选项                          | 3 |
|--------------------------------------|---|
| 常规  安全  隐私  内容  连接  程序  高级           |   |
| 设置                                   |   |
| ☑ 启用集成 Windows 验证*                   |   |
| □ 启用严格的 P3P 验证*                      |   |
| □ 启用增强保护模式*                          |   |
| 使用 SSL 2.0                           |   |
| ☑ 使用 SSL 3.0                         |   |
| ☑ 使用 TLS 1.0                         |   |
| ☑ 使用 TLS 1.1                         |   |
| ☑ 使用 TLS 1.2                         |   |
| ☑ 始终发送"请勿跟踪" (Do Not Track)标头*       |   |
| 🔲 🔲 允许活动内容在我的计算机上的文件中运行*             |   |
| 📃 🔲 允许来自 CD 的活动内容在我的计算机上运行*          |   |
|                                      |   |
| *在重新启动你的计算机后生效                       |   |
|                                      |   |
| 还原高级设置 (R)                           |   |
| 重置 Internet Explorer 设置              |   |
| 将 Internet Explorer 设置重置为默认设置。 重置(S) |   |
| 只有在浏览器处于无法使用的状态时,才应使用此设置。            |   |
|                                      |   |
|                                      |   |
|                                      |   |
|                                      |   |
| <b>确定</b> 取消 应用 (A)                  |   |
|                                      |   |

Chart 1-5 Check Use SSL 2.0

# 6.2 Client Application

#### 1. After I login client, I cannot see ANPR device, how to set ?

#### Answer:

- 1) Make sure you log in as default system user and this account has no parking right.
- 2) We recommend you to add user and allocate rights of parking lot and business module, and log in the account.
- 2. I cannot see live pass record of vehicle on client, how to see it ?

#### Answer:

Switch to pass record on the left in client 【Channels ---> Pass Records】

#### 3. PMS client cannot receive snapshot, but I can snapshot on ITC webpage?

#### Answer:

Please enter NVR snapshot function, path: Setup—Storage—Schedule—Snapshot, check IVS enable.

#### 4. I cannot see video in playback on client?

#### Answer:

- 1) Make sure NVR program version match the program.
- 2) NVR upgrade to corresponding version, and then clear config info on web and at local. For first time config, please format the HDD.
- 3) Check if deice (ITC/NVR) time match platform time. If not, please sync device time.

#### 5. Where can I switch client display language?

#### Answer:

There is a system config button at the upper right corner, please click it to switch.

| etup Manage                |                                                  | × |
|----------------------------|--------------------------------------------------|---|
| ntrance/Exit<br>asic Setup |                                                  |   |
|                            | Language Setting :                               |   |
|                            | English                                          |   |
|                            | File Path Setting :                              |   |
|                            | C:/Program Files (x86)/PMS Client/Record Broswer |   |
|                            |                                                  |   |
|                            |                                                  |   |
|                            |                                                  |   |
|                            |                                                  |   |
|                            |                                                  |   |
|                            |                                                  |   |
|                            |                                                  |   |
|                            |                                                  |   |
|                            |                                                  |   |

### 6. PMS storage supports platform or local?

#### Answer:

It only supports local storage on device. Storage device can be NVR and EVS.

### 7. The vehicle detector works as normal, but parking status on PMS map is not changed

#### when parking info changes.

#### Answer:

First check if parking no. in device config and PMS config are identical.

| Edit Device       |                        |               |                        | ×      |
|-------------------|------------------------|---------------|------------------------|--------|
| Device Type       |                        |               |                        |        |
| Device Type:      | Entrance/Exit Device * |               |                        |        |
| Basic Info        |                        |               |                        |        |
| Name:             | • 192.168.4.45         | Manufacturer: | DAHUA *                |        |
| Type:             | Spot Detector Device * | IP Address:   | ★ 192.168.4.45         |        |
| Port:             | 37777                  | Username:     | ★ admin                |        |
| Password:         | *                      |               |                        |        |
| Channel Info      |                        |               |                        |        |
| Channel Quantity: | 1                      | Server:       | PTS(10.35.94.108:9101) |        |
| Channel Name1:    | * 192.168.4.45_1       | Parking Count | * 1                    |        |
| No.1 parking:     | A 1 1                  |               |                        |        |
|                   |                        | •             |                        |        |
| Get Info          |                        |               | ОК                     | Cancel |

### 8. Why does the client keep telling me it has failed to release barrier?

#### Answer:

Now PMS has sent releasing barrier commend to ANPR device, please checked barrier installation.

#### 9. Color of light on parking detector differs from actual color detector.

#### Answer:

Color of PMS map detector is separately recorded depending on parking status reported by parking detector, not directly repowered by the device. If color differs, please check device configured parking quantity, parking no., see if match setup on platform.

### 10. Prompt at the lower right corner often shields some functional buttons of this client,

#### can I adjust this client according to screen resolution?

#### Answer:

The client currently does not support adjustment by resolution. You can move client to avoid

#### shielding.

#### 11. ANPR entrance quantity and exit quantity are not matched, what is the quantity used

by the client? Can I see entrance (exit) info on the client?

#### Answer:

The client requires matched entrance and exit quantity, so it uses the min quantity matched. If you want to view live video of all entrances and exists, you can install general client.

#### 12. PMS e-map has uploaded picture successfully, why can I see display on webpage?

#### Answer:

Please check address of platform you enter in explorer and access via localhost please. If yes, use IP address to access.

# 6.3 Other Problems

### 1. What is the relationship between chassis and license?

#### Answer:

One chassis module needs one license.

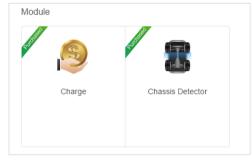

#### 2. How PMS auto gets parking info from parking detector?

#### Answer:

It must trigger report of parking info, then it sync modified area and num, so PMS can get.

| Edit Device       |                         |                |                        |    | 3 |
|-------------------|-------------------------|----------------|------------------------|----|---|
| Device Type       |                         |                |                        |    |   |
| Device Type:      | Entrance/Exit Device *  |                |                        |    |   |
| Basic Info        |                         |                |                        |    |   |
| Name:             | * 192.168.4.45          | Manufacturer:  | DAHUA                  | *  |   |
| Туре:             | Spot Detector Device •  | IP Address:    | <b>* 192.168.4</b> .   | 45 |   |
| Port              | 37777                   | Username:      | * admin                |    |   |
| Password:         | *                       |                |                        |    |   |
| Channel Info      |                         |                |                        |    |   |
| Channel Quantity: | 1                       | Server:        | PTS(10.35.94.108:9101) |    |   |
| Channel Name1:    | * 192.168.4.45 <u>1</u> | Parking Count: | *1                     |    |   |
| No.1 parking:     | A 1 1                   |                |                        |    |   |
|                   |                         |                |                        |    |   |
|                   |                         |                |                        |    |   |

For more problems, please contact technical support. Thank you!

#### Note:

- This manual is for reference only. Slight difference may be found in the user interface.
- All the designs and software here are subject to change without prior written notice.
- All trademarks and registered trademarks are the properties of their respective owners.
- If there is any uncertainty or controversy, please refer to the final explanation of us.
- Please visit our website or contact your local service engineer for more information.

# ZHEJIANG DAHUA VISION TECHNOLOGY CO., LTD.

Address: No.1199, Bin'an Road, Binjiang District, Hangzhou, P.R. China Postcode: 310053 Tel: +86-571-87688883 Fax: +86-571-87688815 Email: overseas@dahuatech.com Website: www.dahuasecurity.com